## EcoNiPass利用説明会

update March 3, 2024

ウイングアーク1st 株式会社

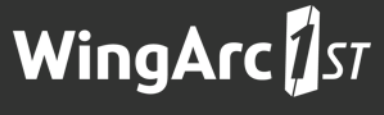

The Data Empowerment Company

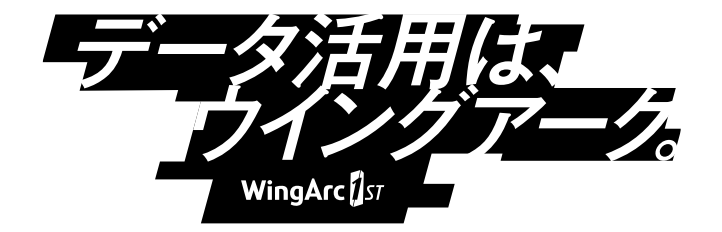

Copyright © 2024 WingArc1st Inc. All Rights Reserved.

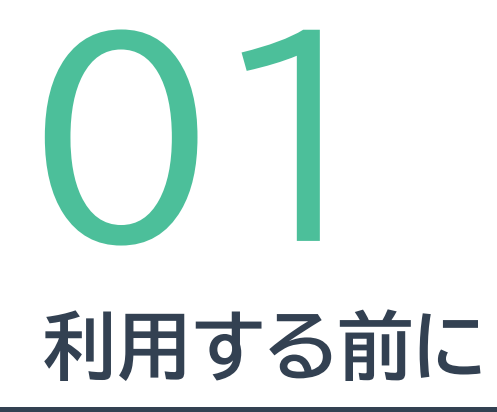

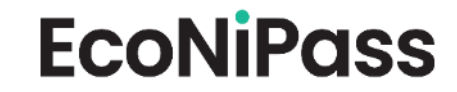

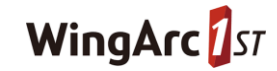

#### **推奨解像度**

- 解像度については、1920×1080 100%を推奨いたします。
- 解像度が異なる場合、一部図表のゆがみおよび数値・文字が枠内からはみ出る場合がございます。
- また、ブラウザによる画面表示の拡大操作を行った場合にもレイアウトが崩れる場合がございます。
- リサイズボタンを押すことで、読み込み時の画面サイズに合わせてリサイズされます。

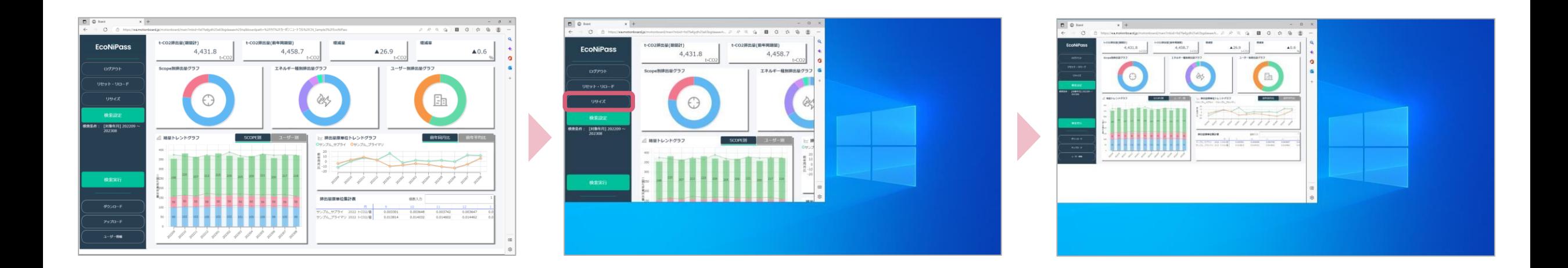

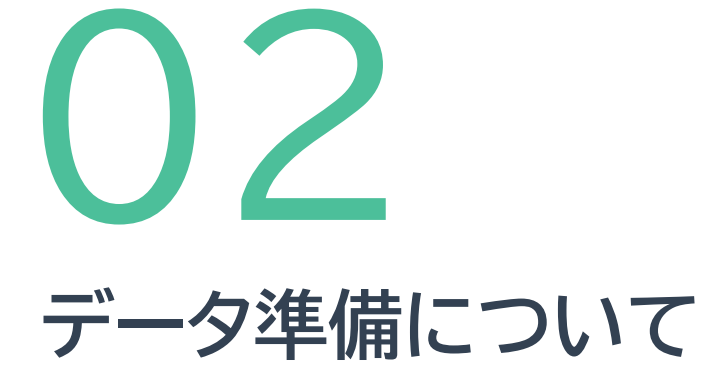

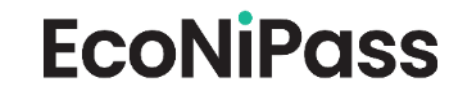

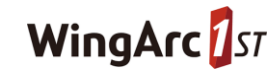

#### **投入データ準備(使用エネルギー実績)**

• 各社利用いただいているエネルギーの請求書・領収書の準備をお願いします。

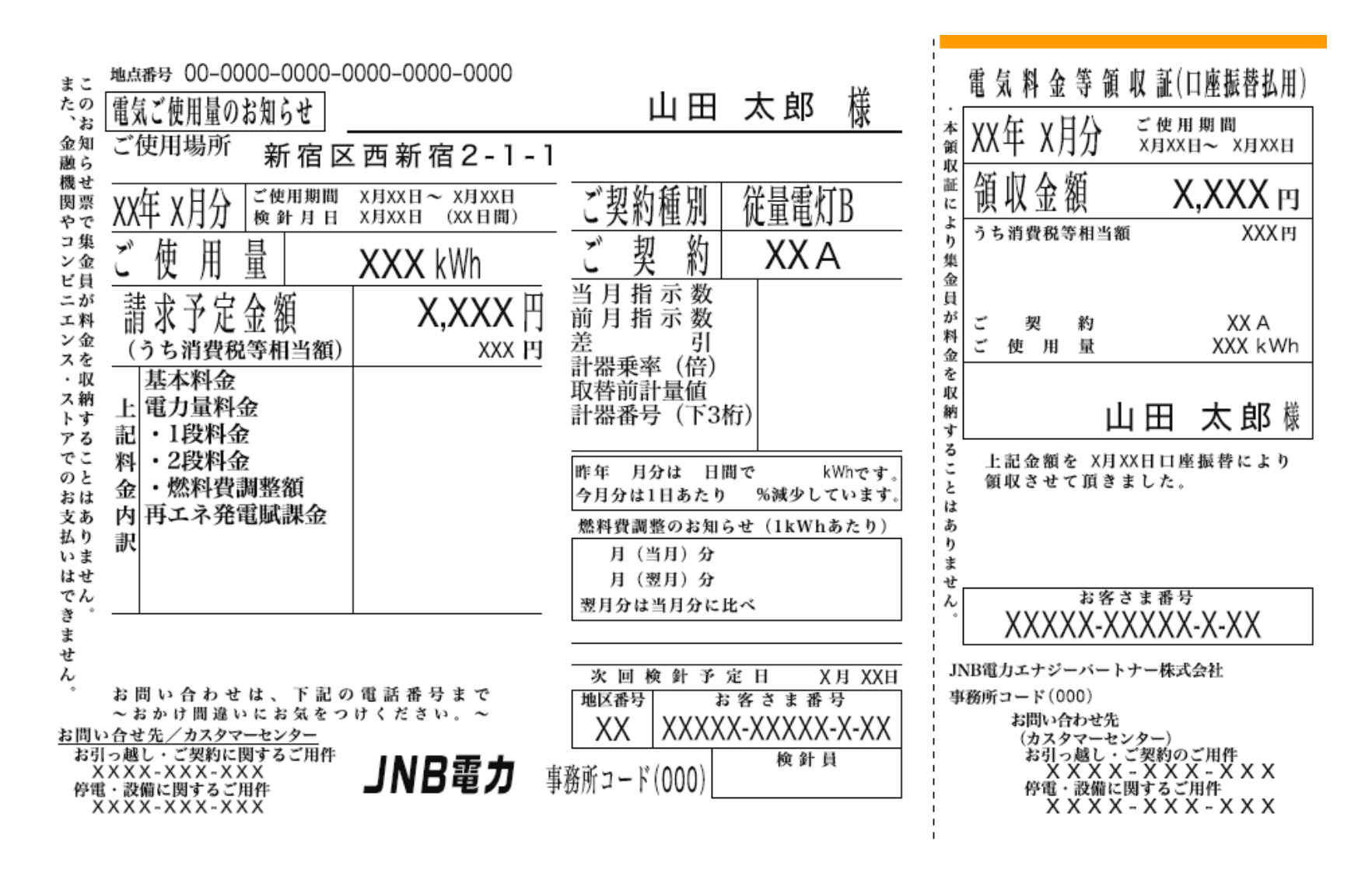

**EcoNiPass** 

5

#### **投入データ準備(電気排出係数)**

• 各社利用いただいているエネルギーの排出係数の確認をお願いします。

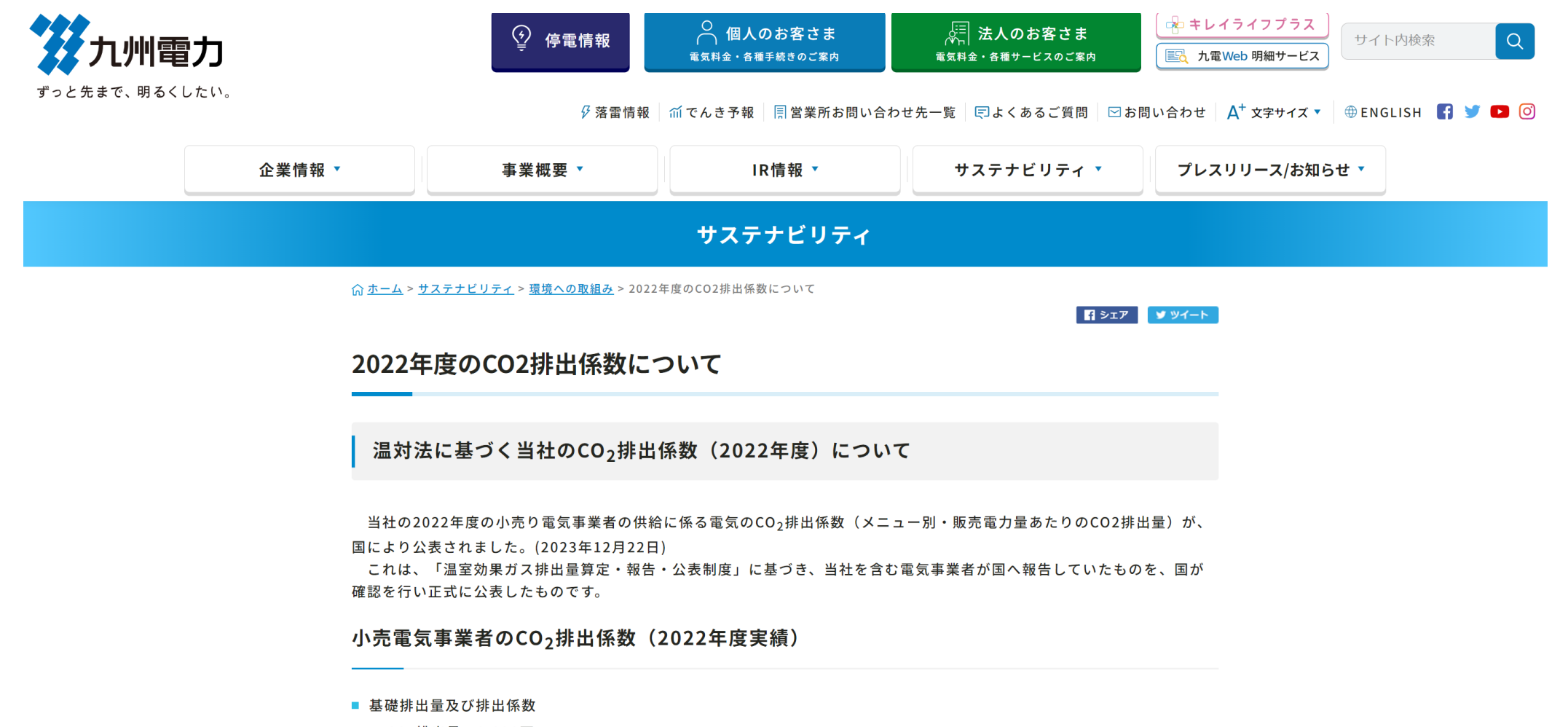

- CO<sub>2</sub>排出量 2,990万t
- $CO_2$ 排出係数 0.407kg-CO<sub>2</sub>/kWh

#### **投入データ準備(ガス排出係数)**

• 各社利用いただいているエネルギーの排出係数の確認をお願いします。

#### CO<sup>2</sup>排出係数等について ● 社長メッセージ 都市ガスを燃焼させた時の二酸化炭素排出係数について **◎ 経営理念·企業行動指針** ● 会社概要 [2022年度] ● 沿革 西部ガスが供給する都市ガスを燃焼させた時の二酸化炭素 (CO2)排出係数は、下表の通りです。 ◎ 役員一覧 なお、下記の数値は都市ガスの平均組成から算出したものです。 ● 組織図 CO<sup>2</sup>排出量は、お客さまがお使いになった都市ガスの使用量に単位体積あたりのCO<sup>2</sup>排出係数を乗ず ることで算出することができます。 6 事業所 ⊙ 会社案内パンフレット』 表:CO<sup>2</sup>排出係数等 ● グループ会社のご案内』 ガスの種類  $13A$ ●業務計画 熊本·佐世保 ▶ 防災業務計画 A 地区 単位 福岡·北九州 長崎·島原 ▶ 国民保護業務計画 A ▶ 災害時連携計画 2  $GJ/\pm m^3$ 総発熱量 \* (単位発熱量) 45.0 46.0 ▶ 新型インフルエンザ等 単位発熱量あたりのCO2排出係数 t- $CO<sup>2</sup>/GJ$ 0.0509 0.0511 対策に関する業務計画 ● 託送供給・LNG基地ご利用等  $(\divideontimes 1)$  $t-C/GJ$ 0.0139 0.0140 温対法の換算係数  $(*2)$  $t-C/GJ$ 0.0134 0.0135 ◇◇ 西部ガス  $t - C/GJ$ 0.0133 0.0134  $(*3)$ 硬式野球部 t-CO<sup>2</sup>/ $\mp m^3N$  $(\times 1)$ 2.29 2.35 単位体積あたりの 指定管理者運営施設  $t-CO^2/\mp m^3$  $(*2)$  $2.21$  $2.27$  $CO<sup>2</sup>$ 排出係数  $t-CO^2/\mp m^3$  $(*3)$ 2.19 2.25 西部ガス健康経営宣言

EcoNiPass Service manual ver.1.3

**EcoNiPass** 

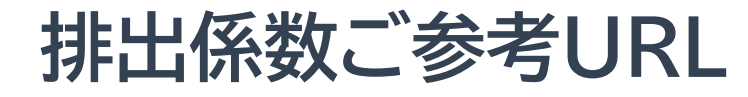

**EcoNiPass** 

• 九州電力様、西部ガス様をご利用のユーザー様は下記リンクをご参照ください。

#### https://www.kyuden.co.jp/environment notice02.html

https://www.saibugas.co.jp/profile/co2\_emission\_fac tor/index.htm

# **入力フォーマットのダウンロードについて** 03

#### **EcoNiPass**

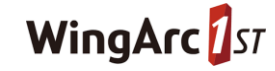

### **ファイルダウンロード**

**EcoNiPass** 

#### • 換算係数・エネルギー実績を投入するためのフォーマットをダウンロードします。

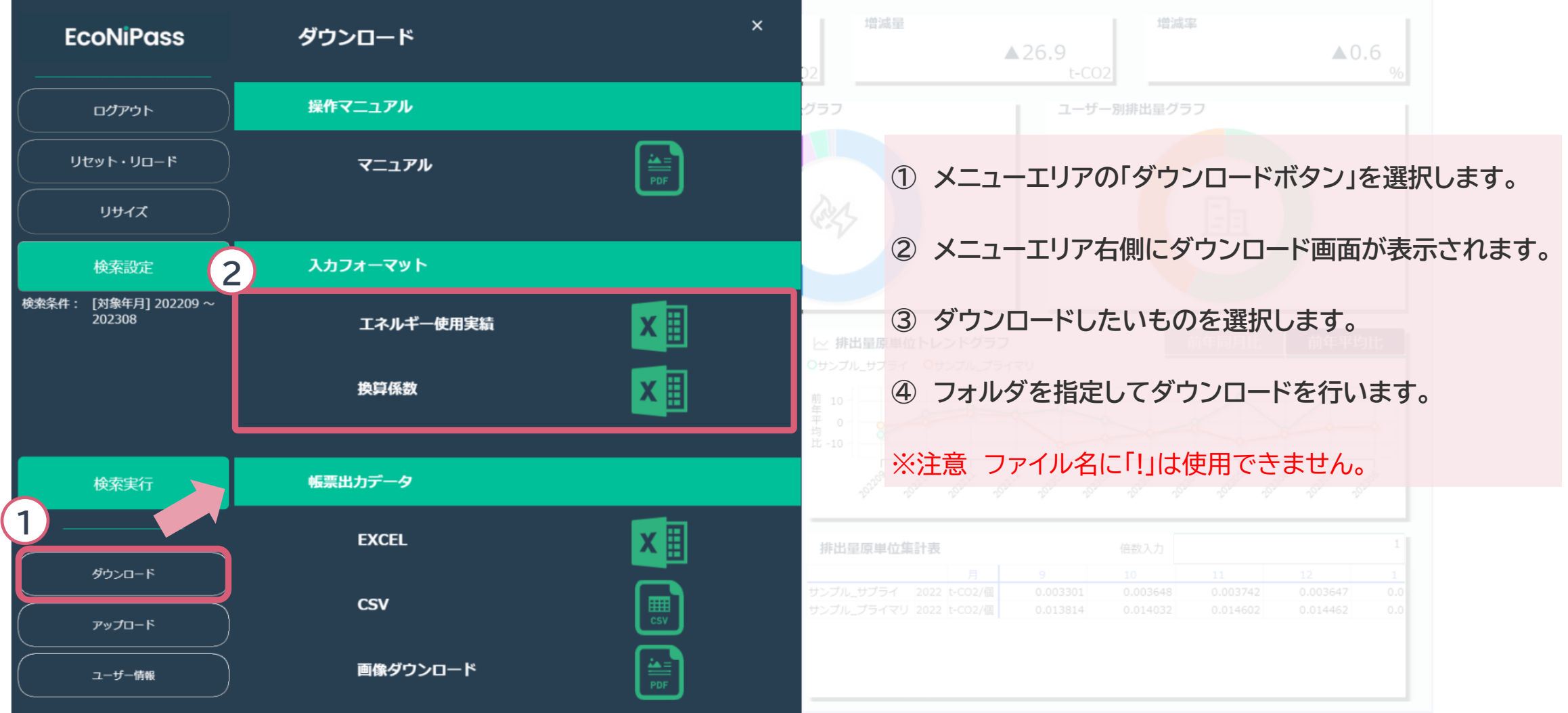

10

**入力フォーマット**

#### • EcoNiPassではデータ入力に2種類のExcelフォーマットファイルを使用します。

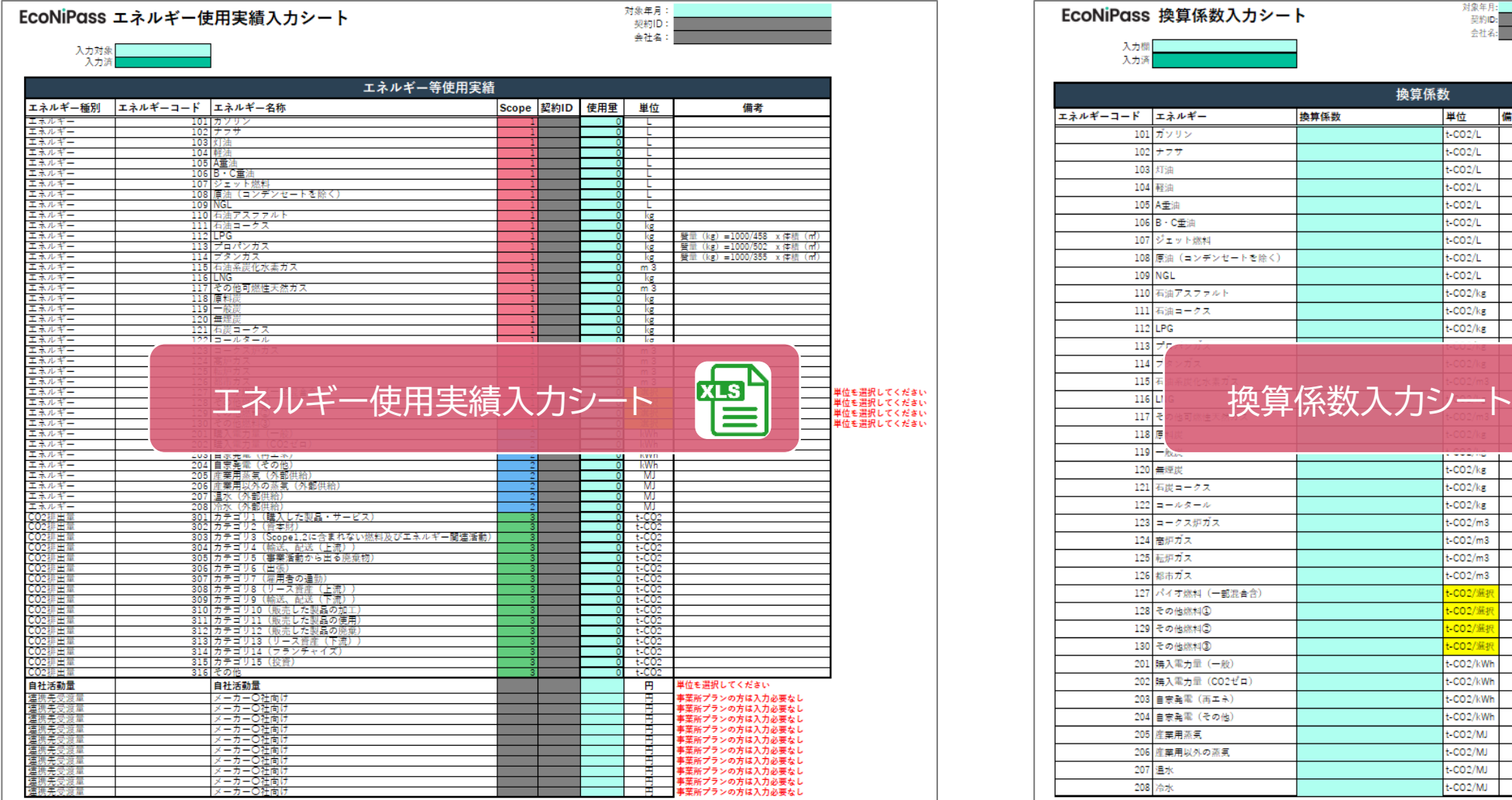

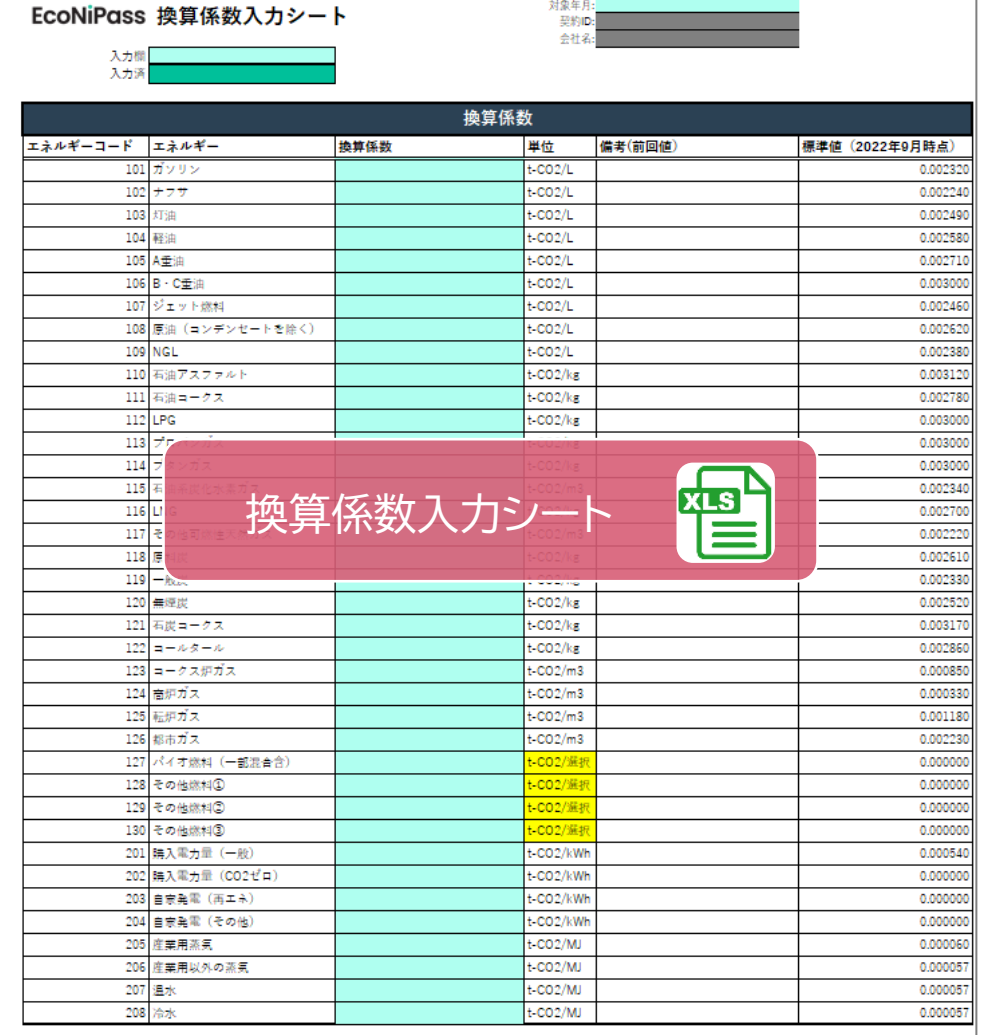

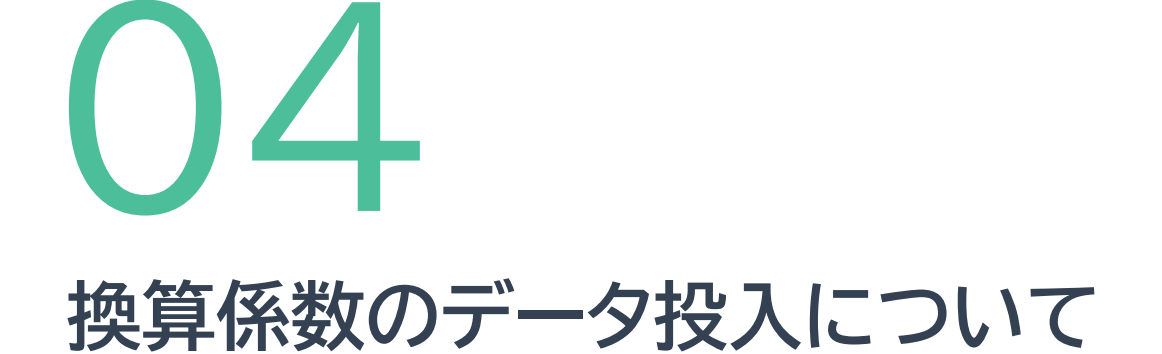

#### **EcoNiPass**

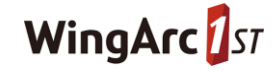

#### **換算入力フォーマット**

**EcoNiPass** 

#### • 換算係数入力シートに利用しているエネルギーの換算係数を記載します。

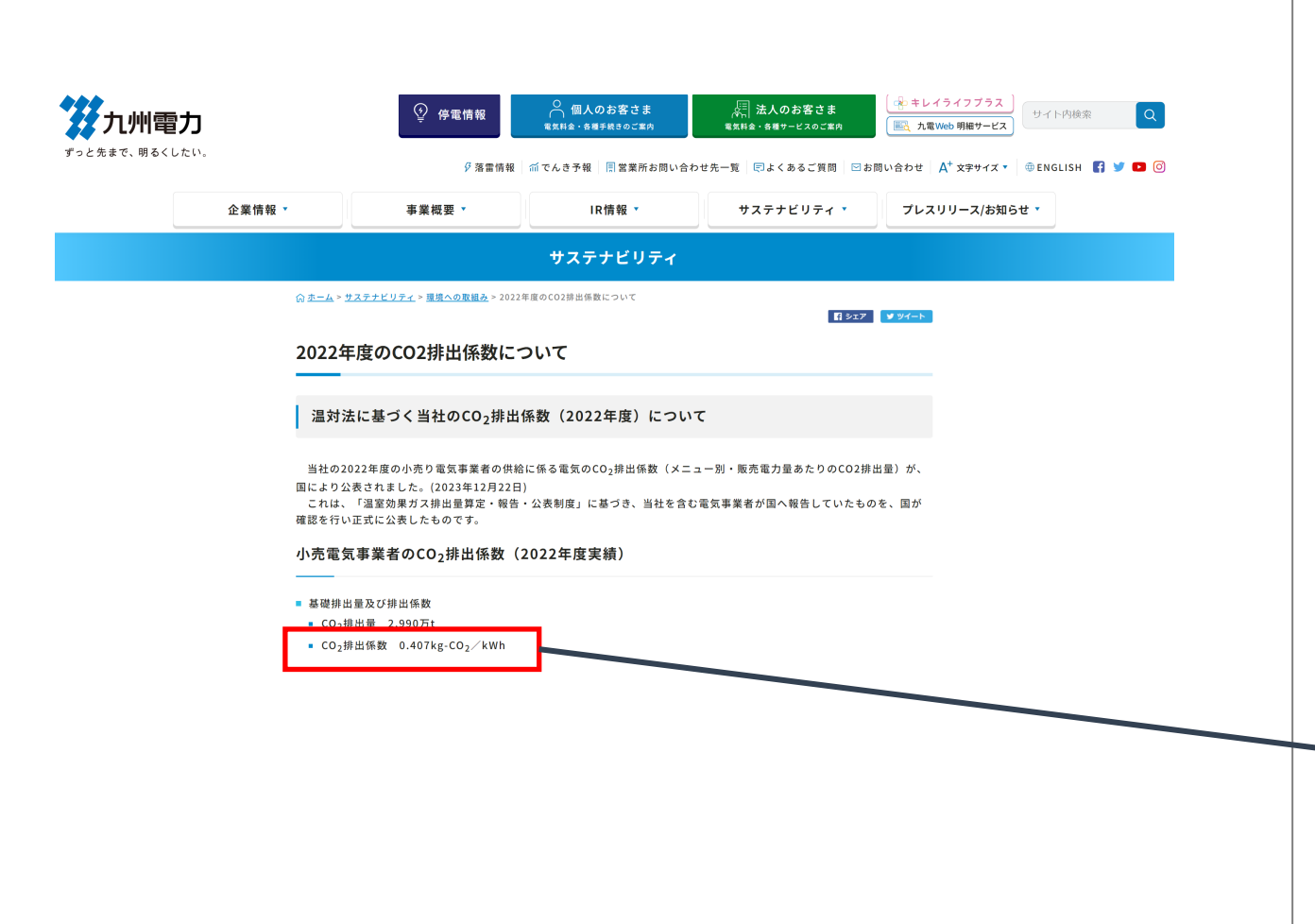

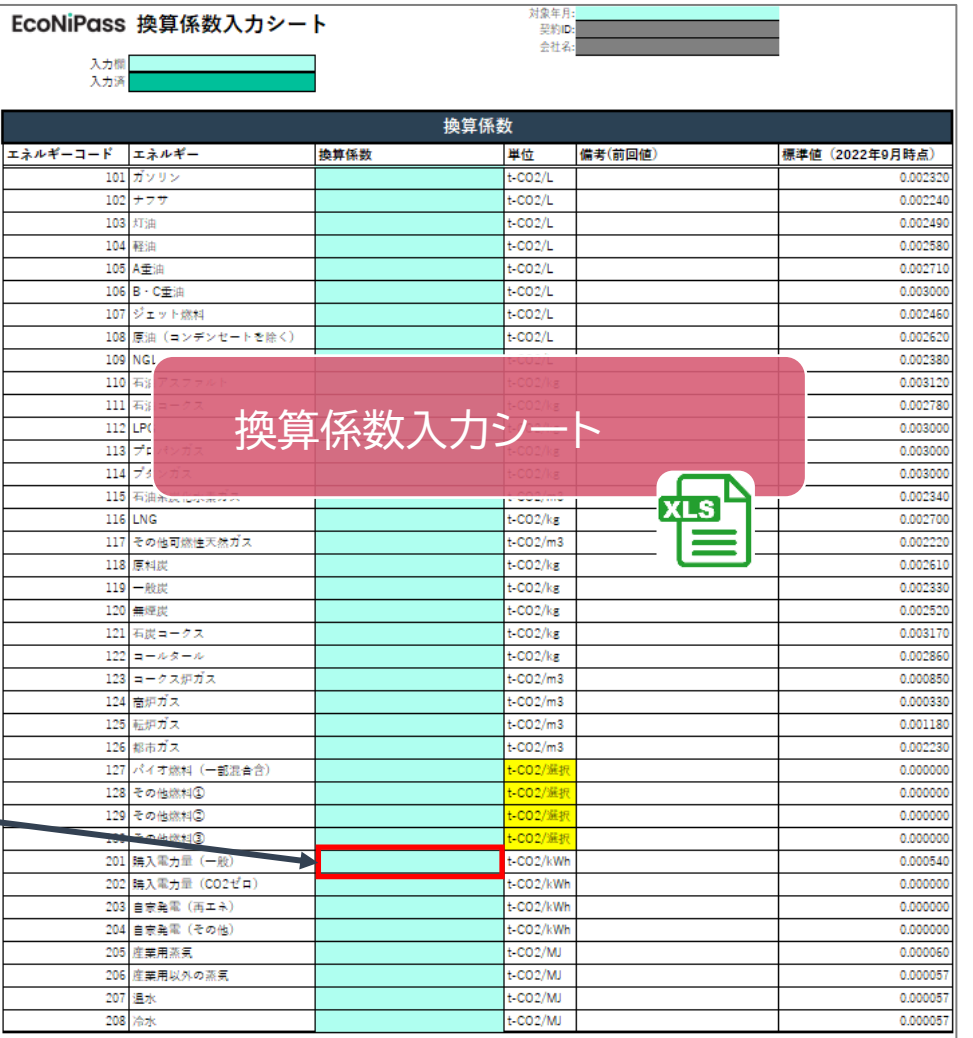

# **エネルギー使用実績のデータ投入について** 05

#### **EcoNiPass**

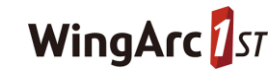

#### **はじめに コードマスタ\_表示を設定してくださいシート**

**EcoNiPass** 

• エネルギー使用実績入力シートの入力設定を行います。

#### **はじめに コードマスタ\_表示を設定してくださいシート**

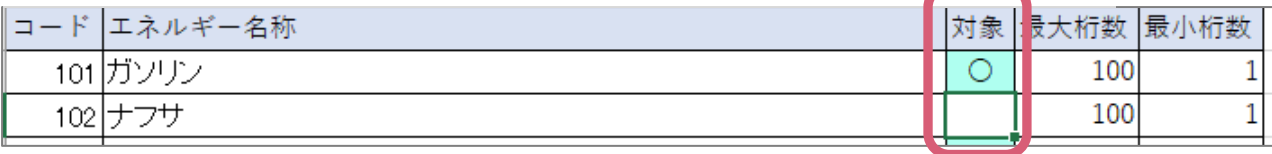

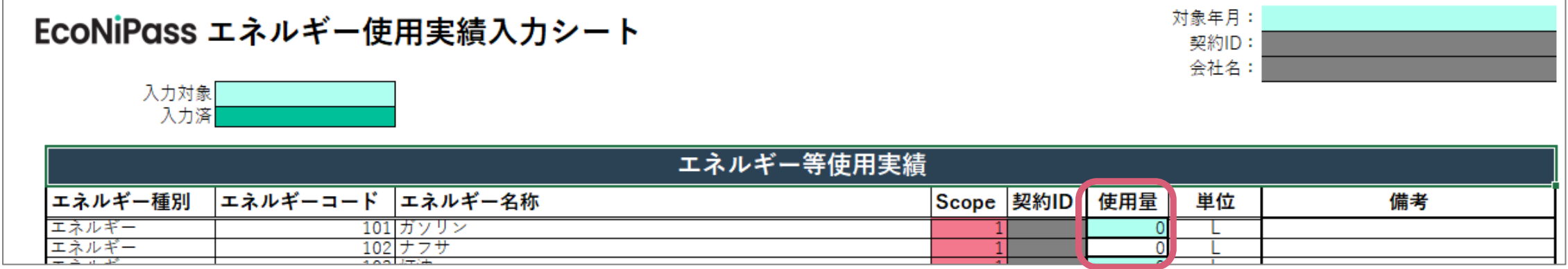

**「はじめに コードマスタ\_表示を設定してくださいシート」の対象欄に"○"を入力した場合、②の使用量欄が入力対象となり、"○"以外もし くは未入力の場合は入力対象外となります。**

#### **エネルギー使用実績入力フォーマット**

• エネルギー使用実績入力シートに使用量の実績を記載します。

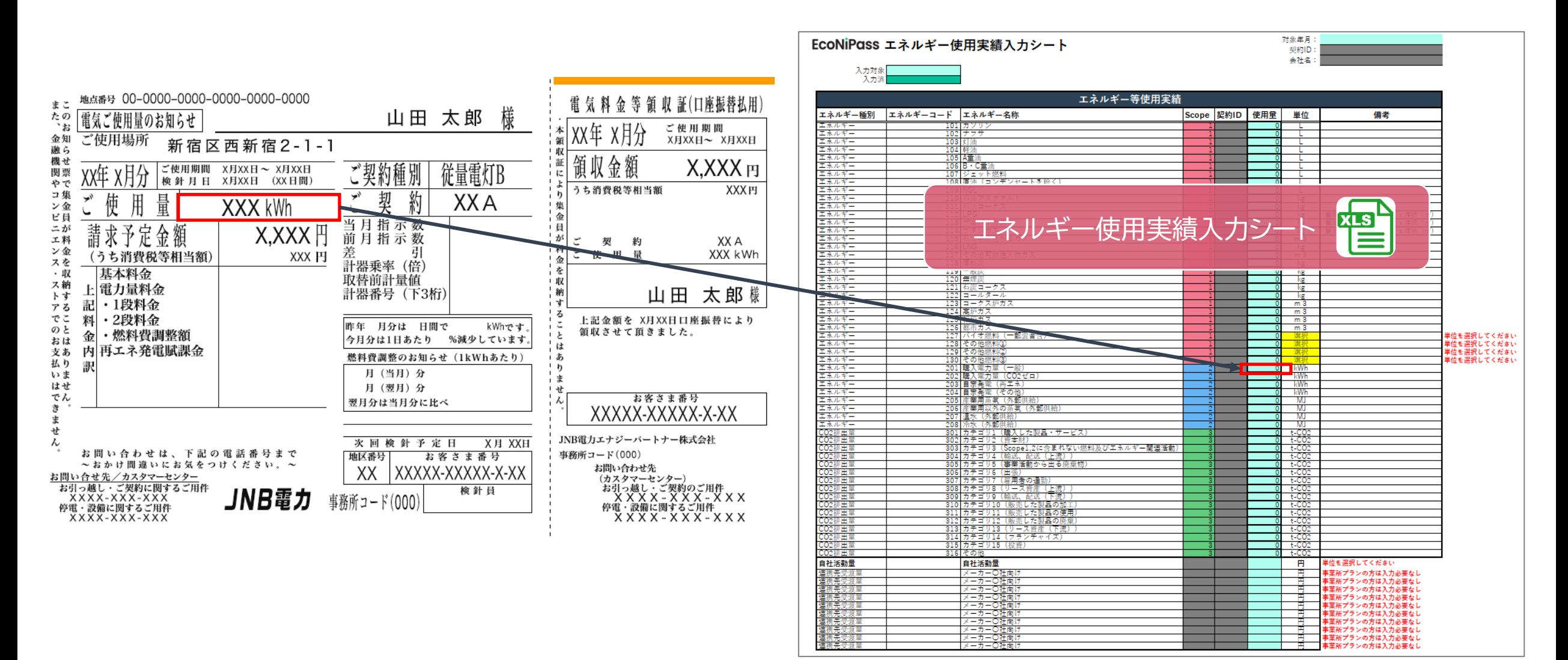

**活動量単位マスタシート**

**EcoNiPass** 

• 使用している活動量の単位の入力を行います。

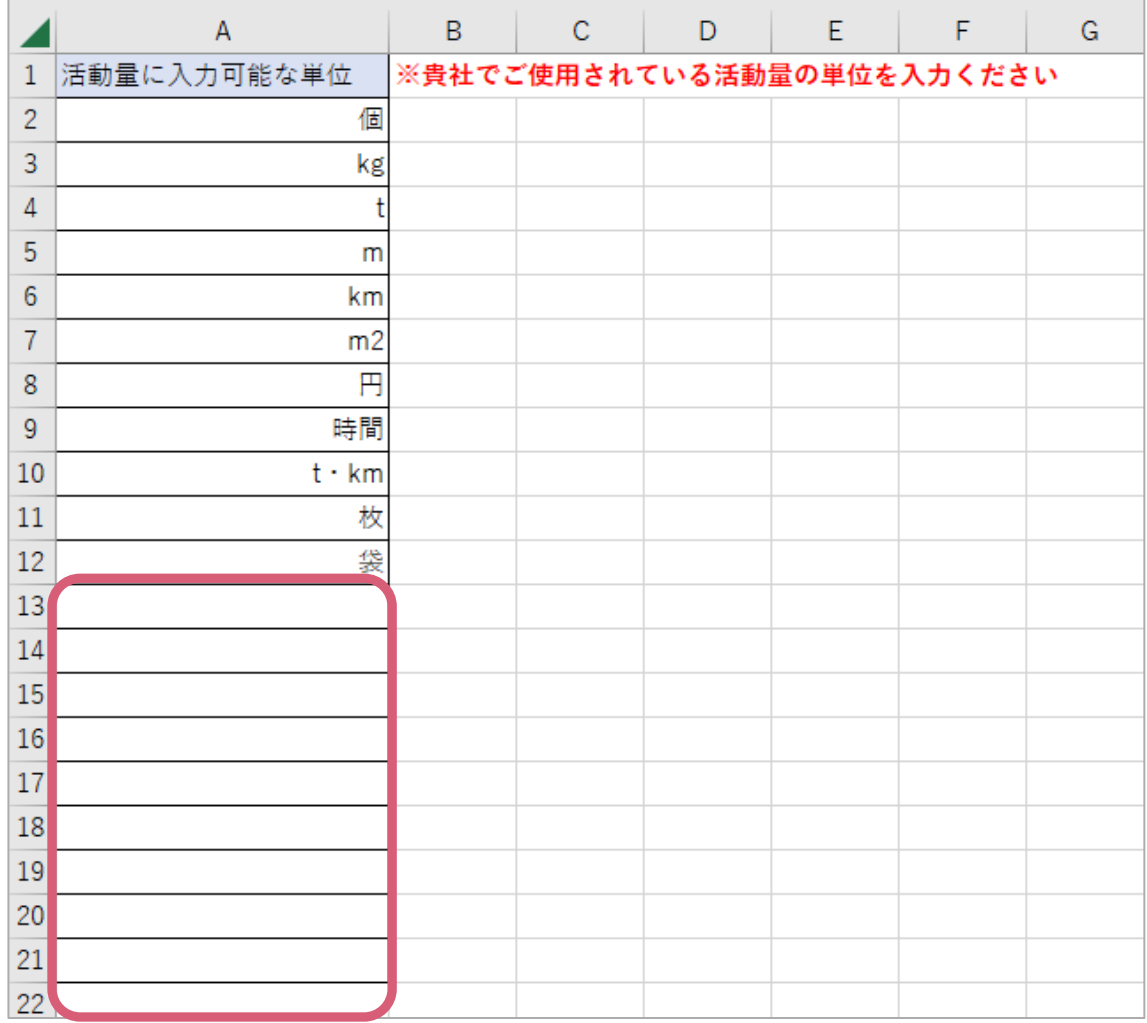

• デフォルトで入力されているA2~A12セルの単位以外に使用 している活動量の単位がある場合、A13以降のセルに単位を ご記入ください。

### **エネルギー使用実績入力シート エネルギー計算シート**

• 毎月のエネルギー使用実績を入力するために使用します。

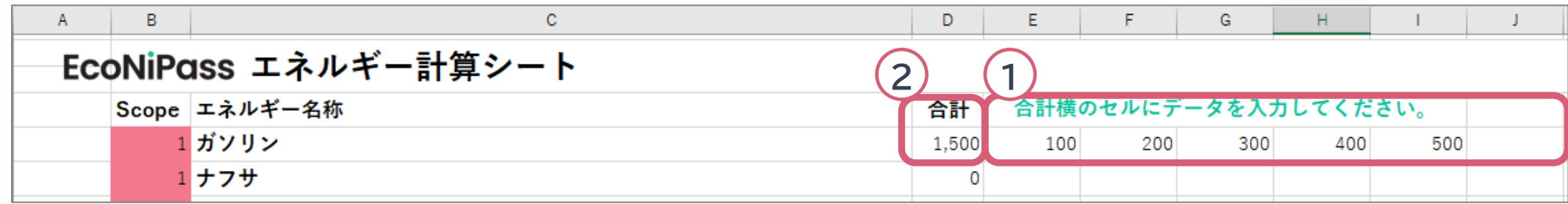

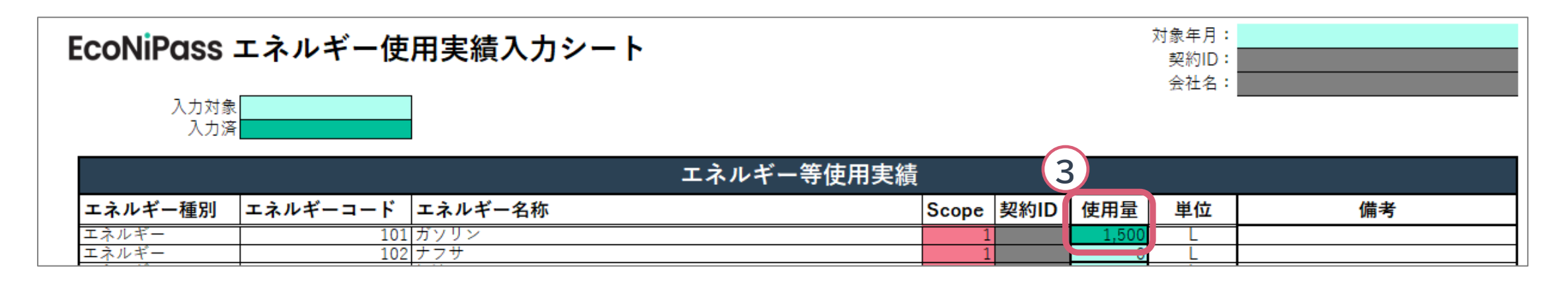

- **① E~XFD列にデータを入力します。**
- **② ①の合計値がD列に表示されます。**
- **③ D列の数値が「エネルギー使用実績シート」の使用料の欄に反映されます。**

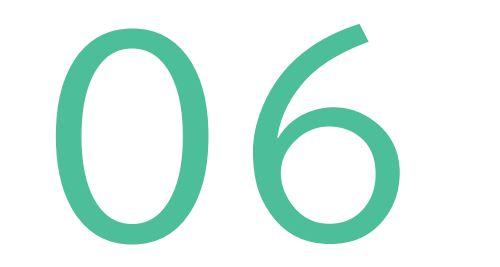

#### **換算係数ファイルアップロードについて**

#### **EcoNiPass**

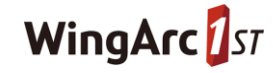

## **ファイルアップロード**

**EcoNiPass** 

• EcoNiPassにログイン後、アップロードボタンから換算係数をアップロードします。

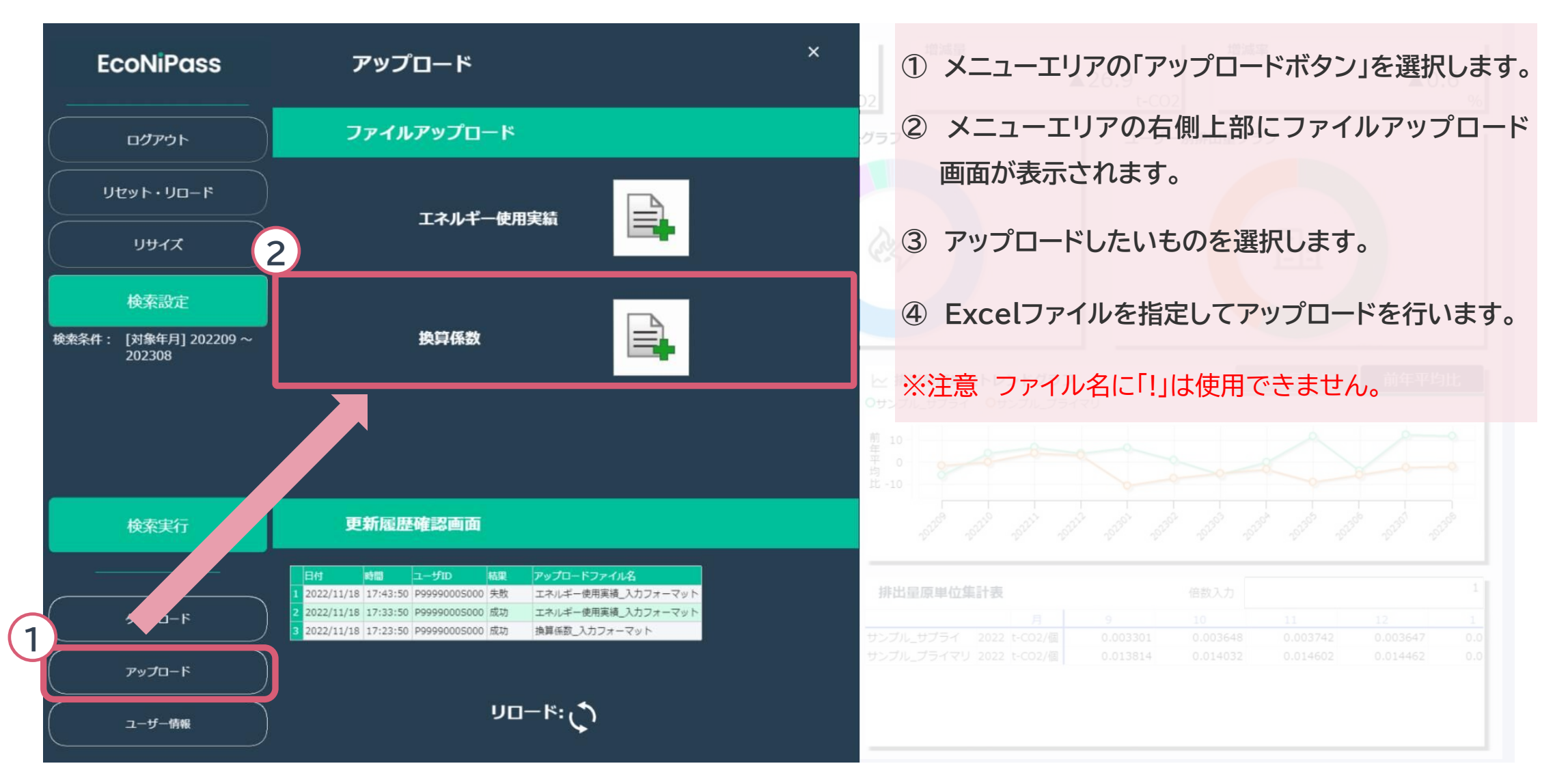

20

## アップロード更新履歴画面

**EcoNiPass** 

• アップロードの更新履歴が確認できます。

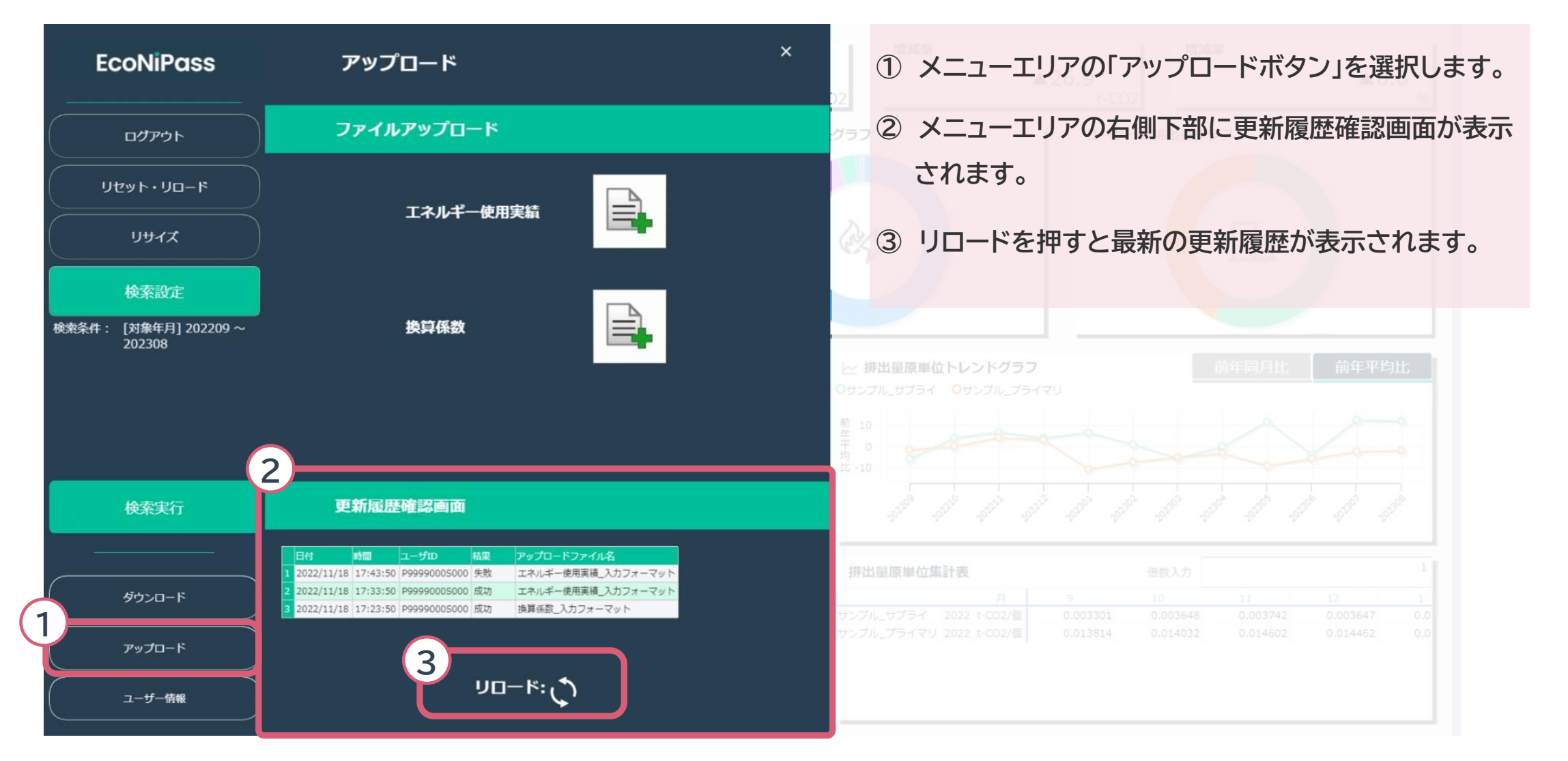

## **エネルギー使用実績のデータ投入について** 07

#### **EcoNiPass**

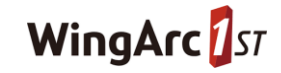

## **ファイルアップロード**

#### **EcoNiPass**

• EcoNiPassにログイン後、アップロードボタンから使用実績をアップロードします。

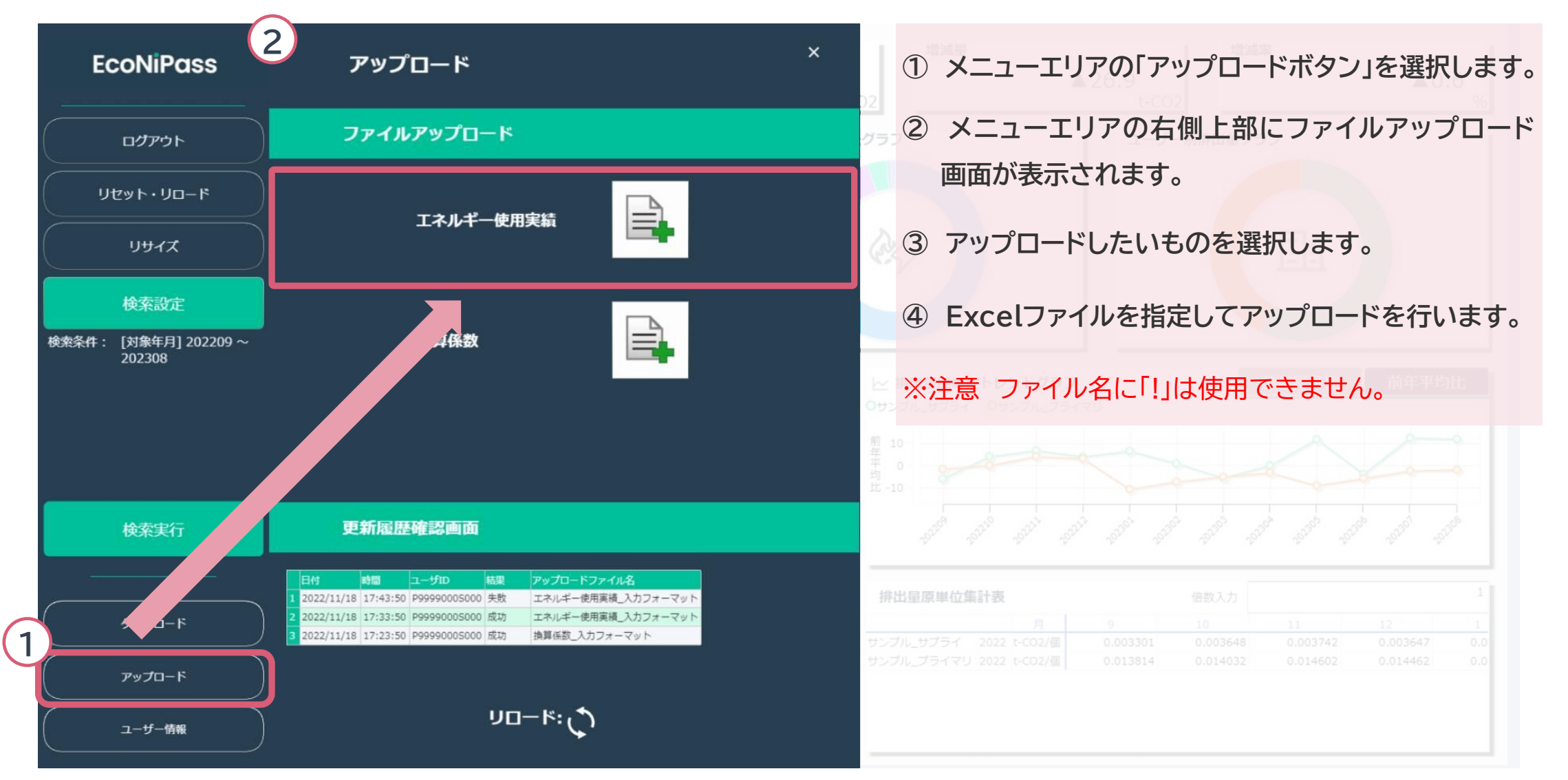

## アップロード更新履歴画面

**EcoNiPass** 

• アップロードの更新履歴が確認できます。

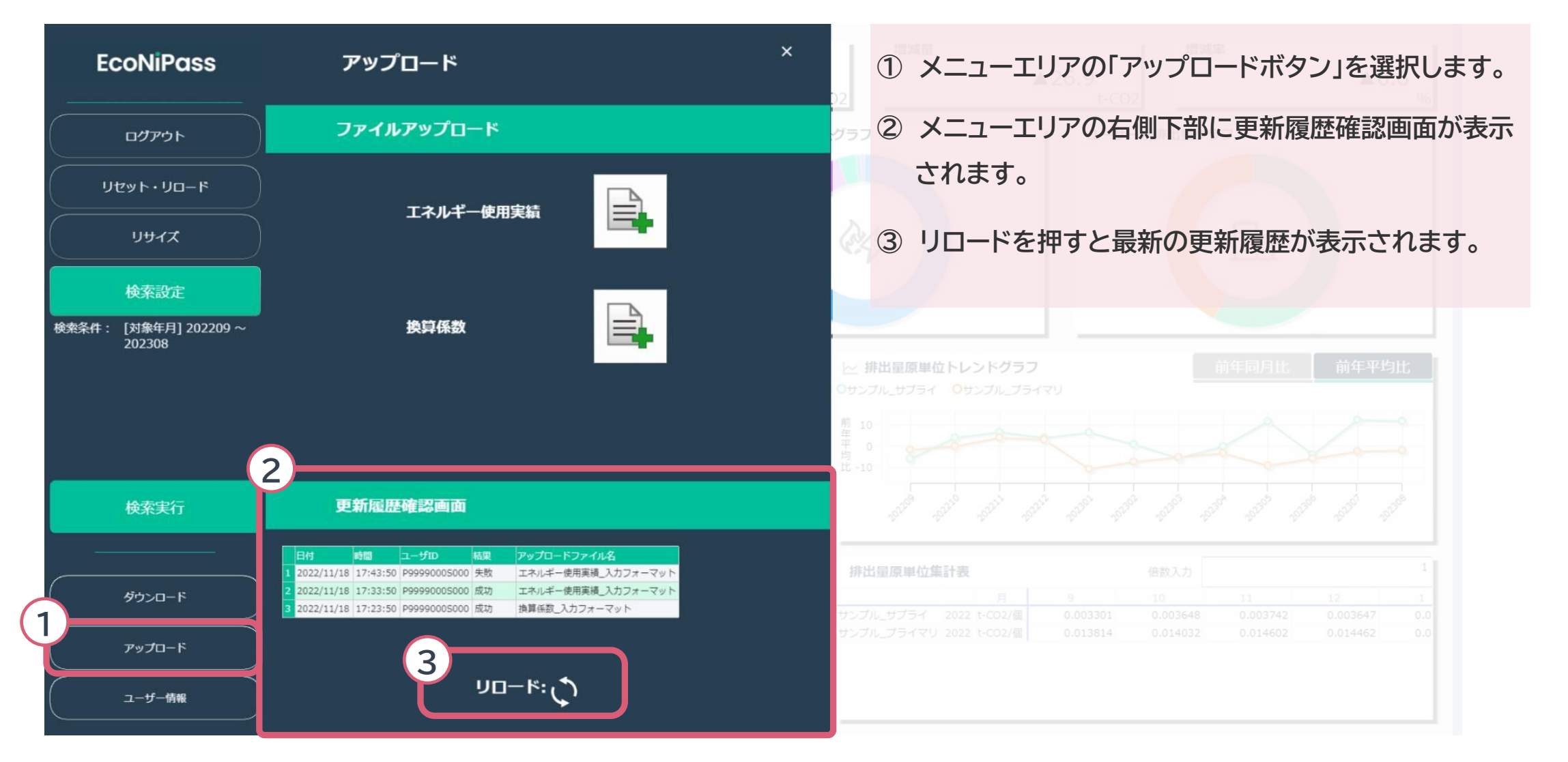

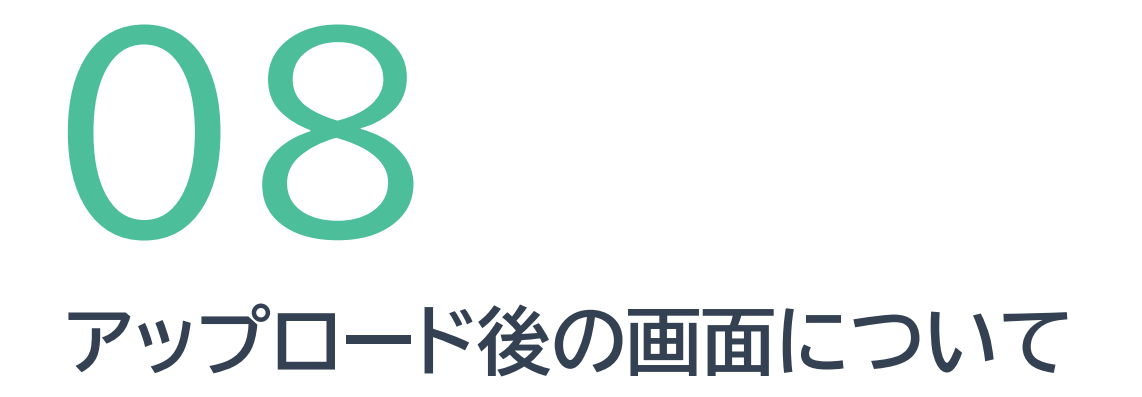

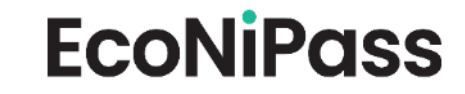

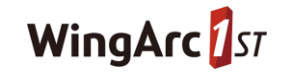

### **チャート(グラフ表示)**

**EcoNiPass** 

#### • 右側がチャートエリアです。詳細は次ページ以降に記載しています。

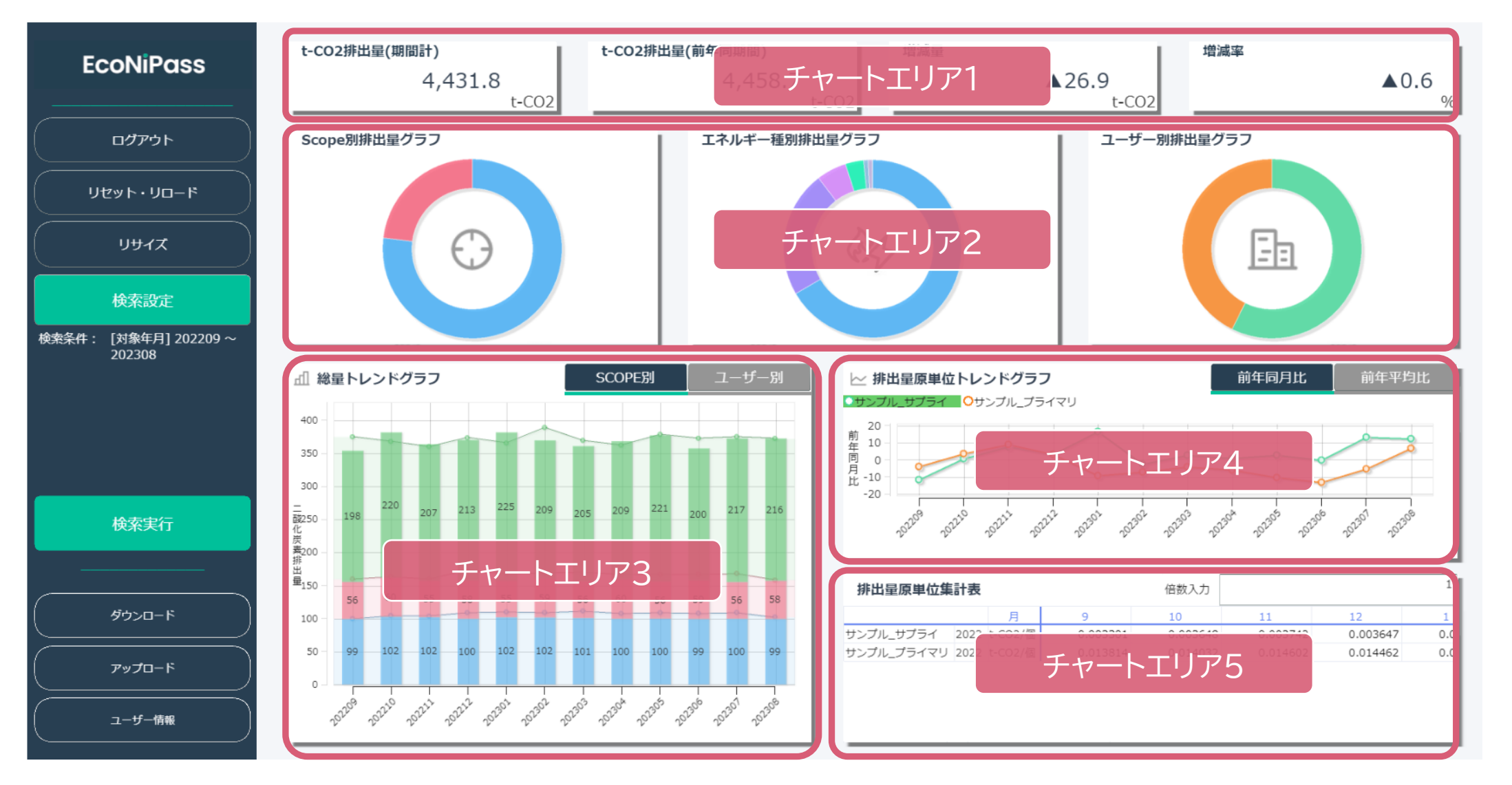

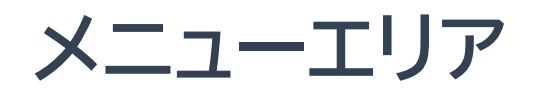

• 画面左側のメニューエリアで、検索条件を選択し、画面表示に反映させます。

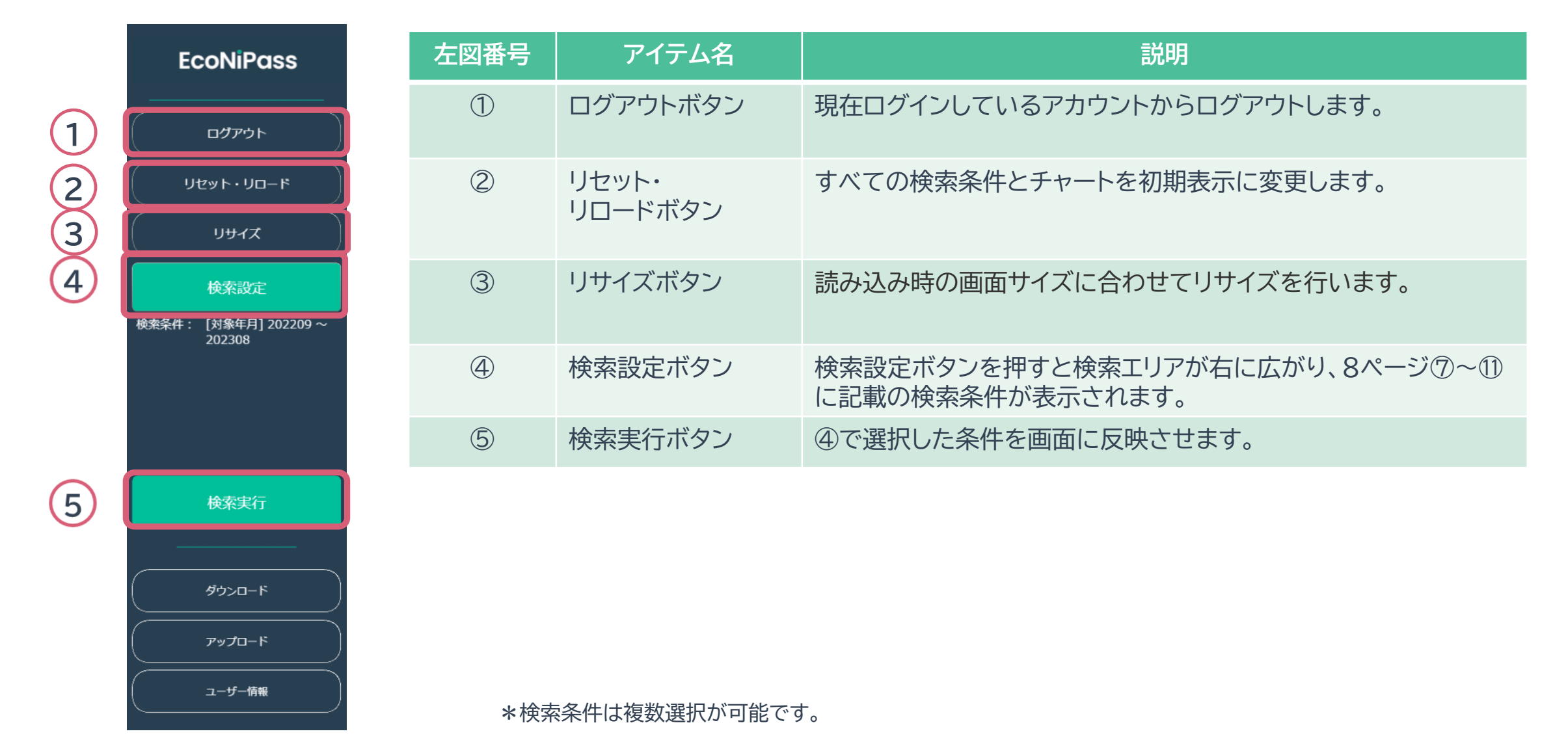

**EcoNiPass** 

• チャートエリア1では選択された検索条件に応じて、CO2排出量を数字で表示します。

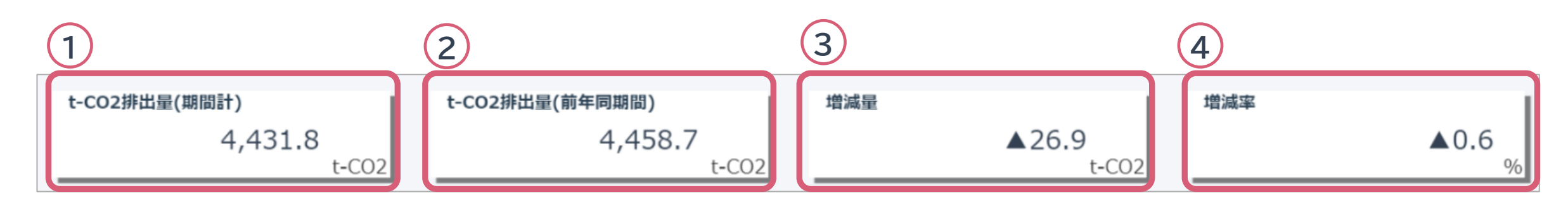

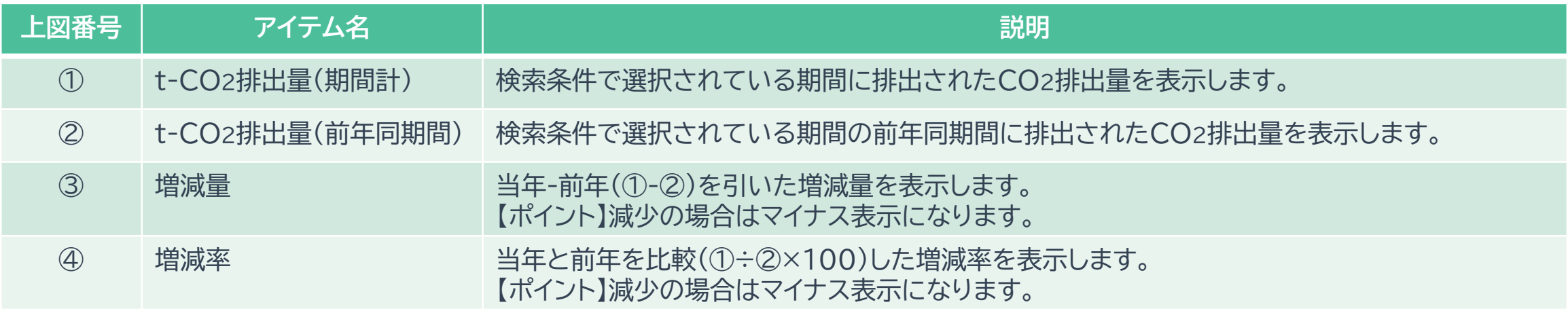

**EcoNiPass** 

• チャートエリア2では選択された検索条件に応じて、CO2排出量の内訳を比率で表示します。

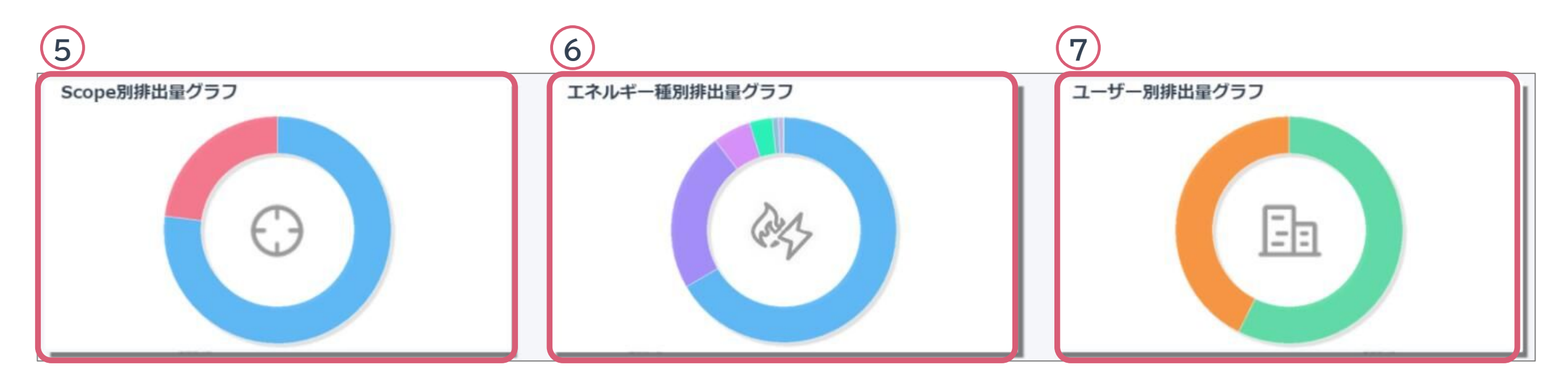

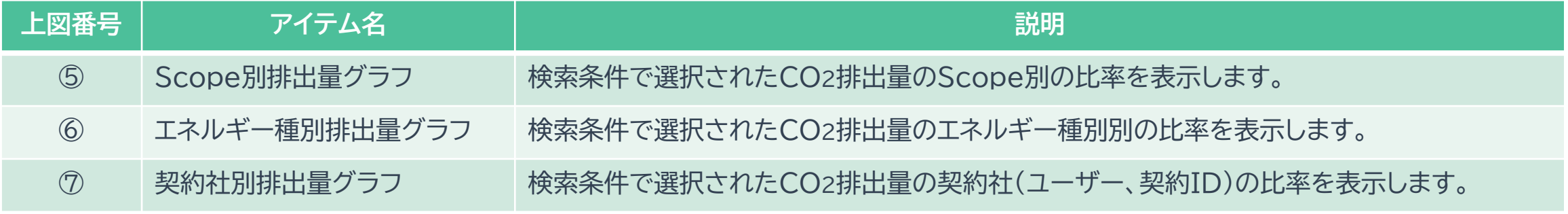

\*カーソルをグラフに重ねることでデータ詳細が表示されます。

**EcoNiPass** 

• チャートエリア2では円グラフの表示切替えができます。

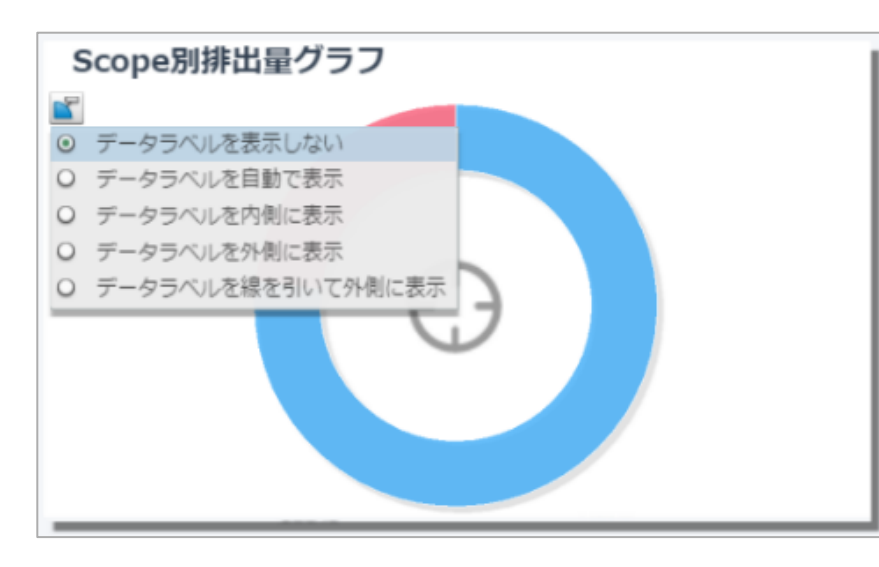

- **① カーソルをタイトルの左下にあてるとデータラベルの表示形式が表示されます。**
- **② 「データラベルを表示しない」以外を選択すると列項目名と値等の表示形式が 選択できます。**

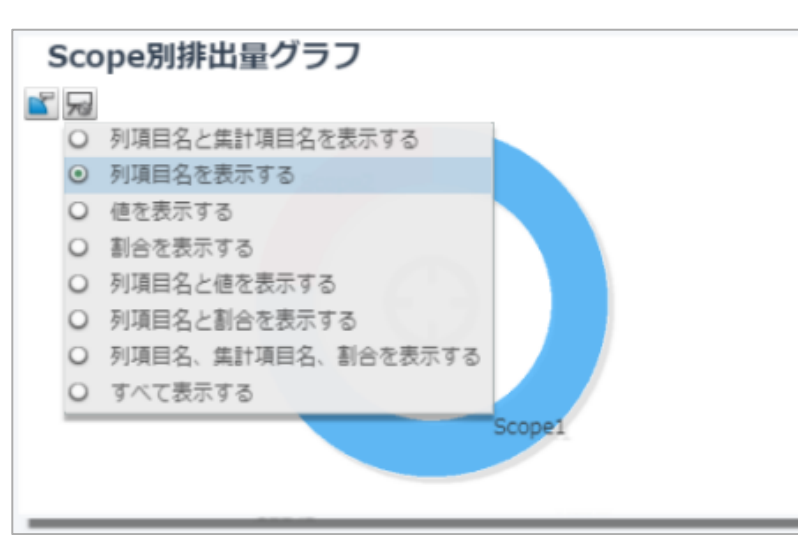

**③ 列項目名と値等の表示形式が選択でき、選択した形式で円グラフが表示されます。**

\*エネルギー種別排出量グラフ、ユーザー別排出量グラフも同様です。

• チャートエリア3では選択された検索条件に応じて、CO2排出量を月次トレンド表示します。

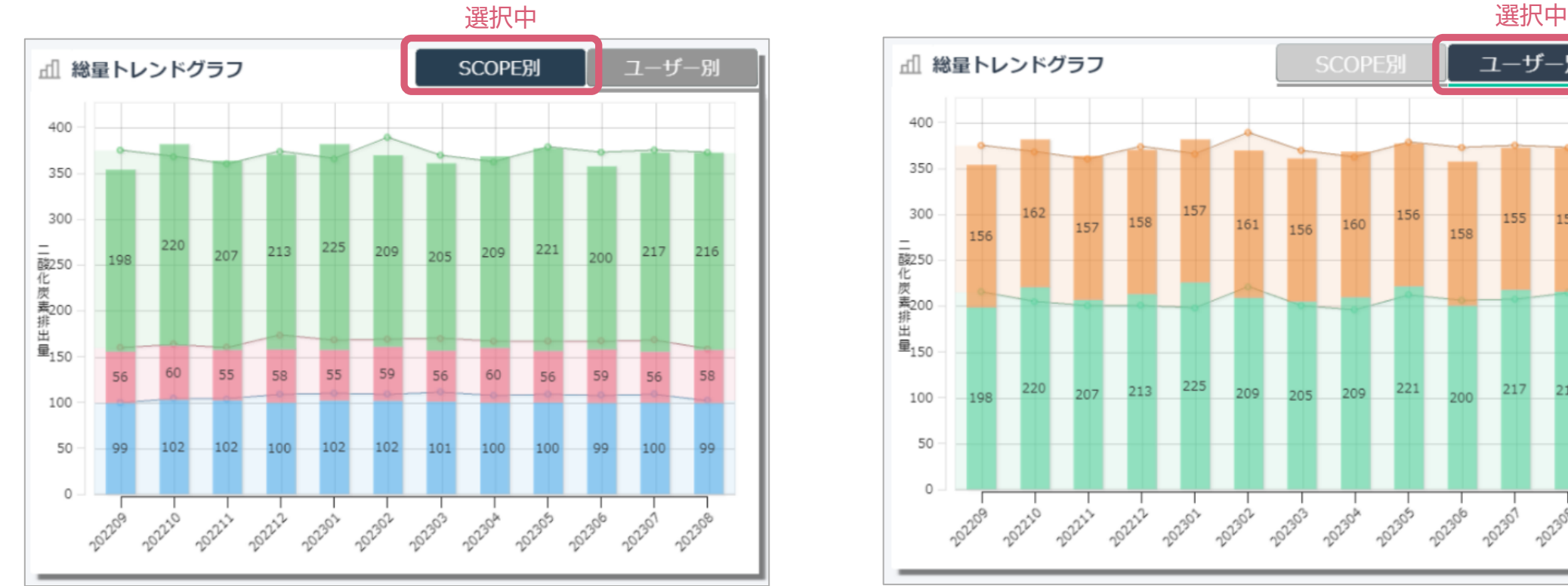

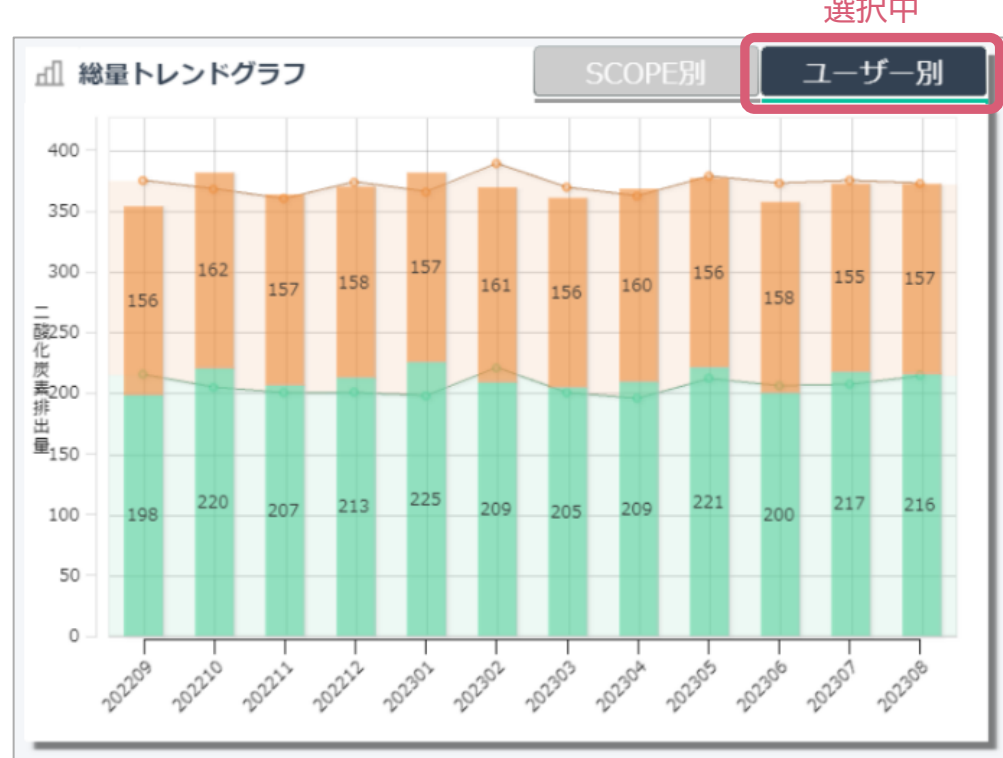

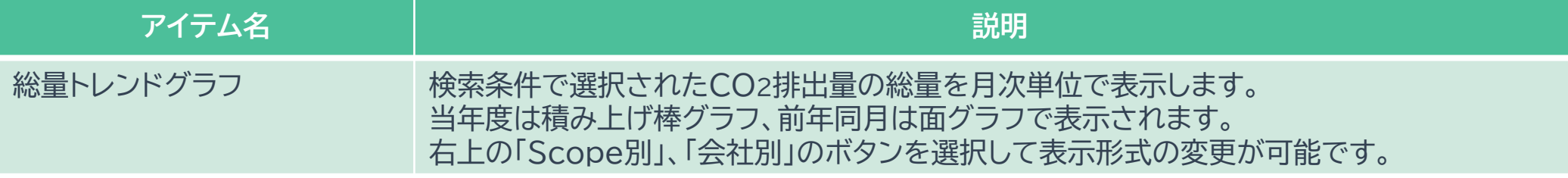

EcoNiPass Service manual ver.1.3

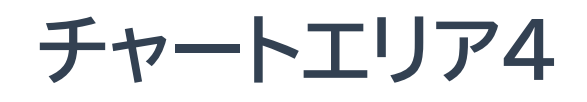

• チャートエリア4では排出量原単位(総量÷活動量)を月次トレンド表示します。

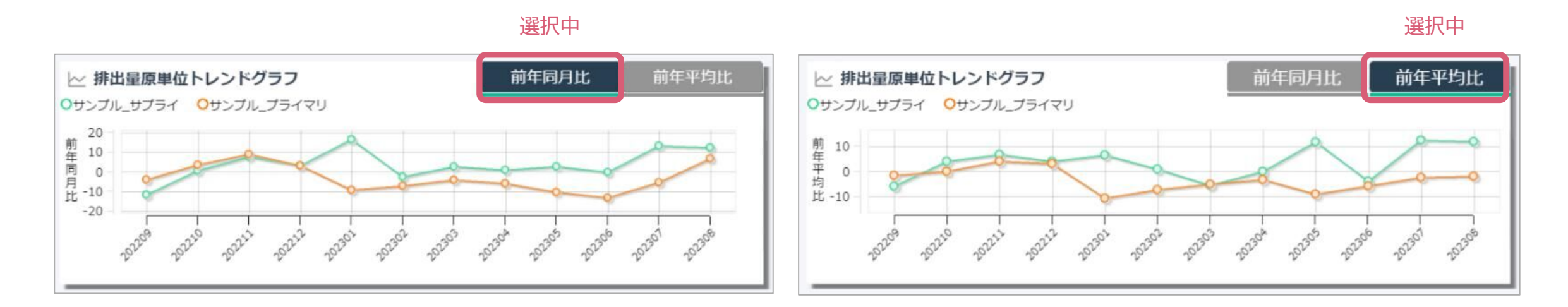

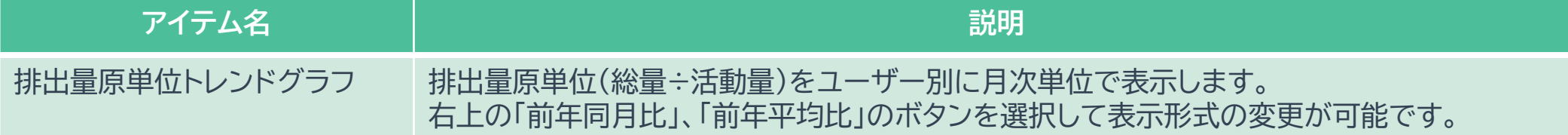

\*過去1年分のデータが無い場合には表示されません。

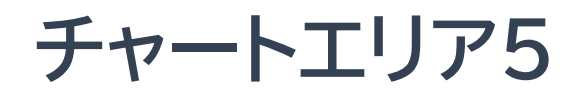

#### • チャートエリア5では排出量原単位(総量÷活動量)を表形式で表示します。

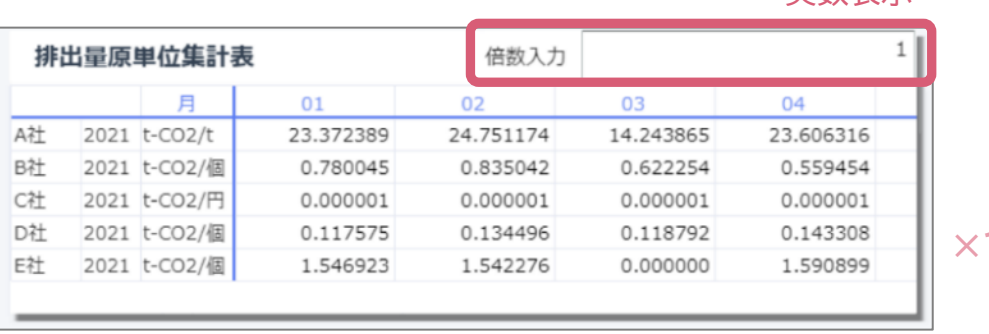

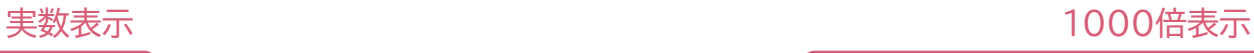

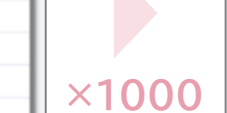

N

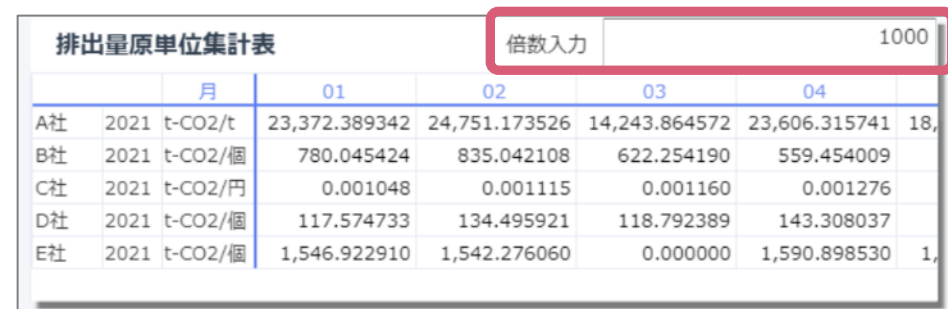

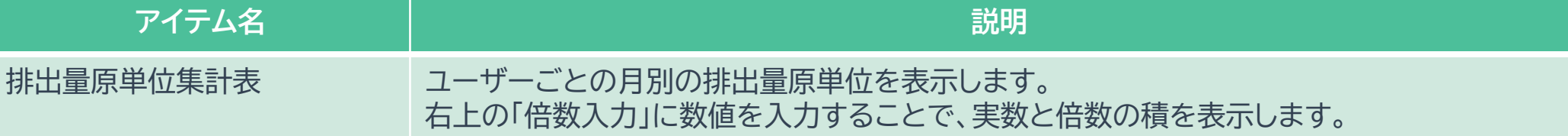

\*過去1年分のデータが無い場合には表示されません。

\*倍数はすべてのユーザーに反映され、ユーザー別の倍数設定はできません。

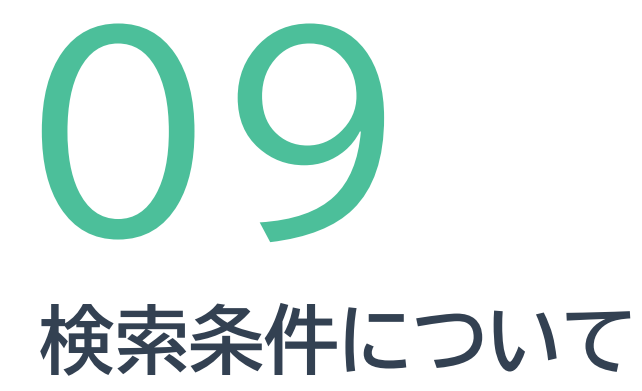

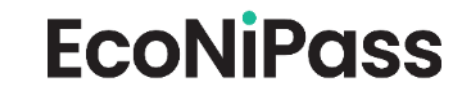

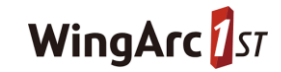

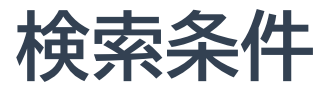

• メニューエリアの検索設定ボタンを押すと検索エリアが展開されます。

検索条件を選択し、画面表示に反映させます。

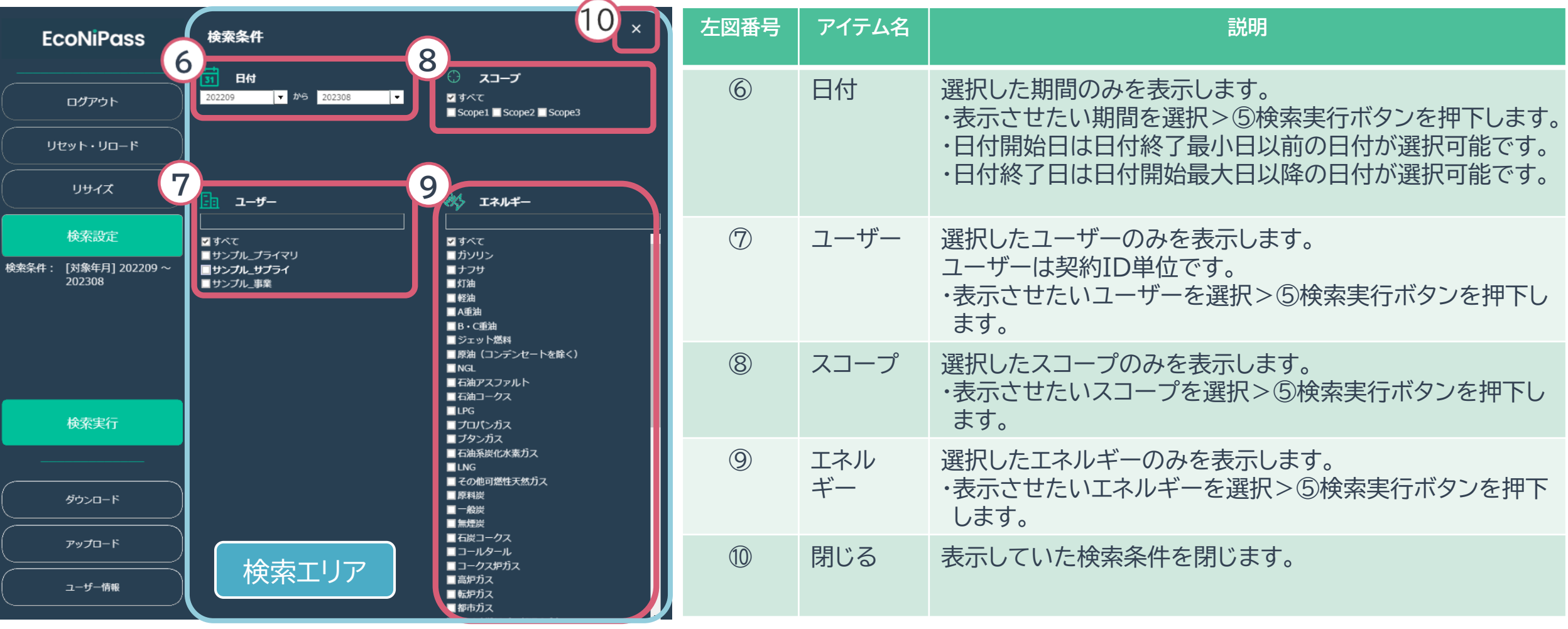

\*検索条件は複数選択が可能です。

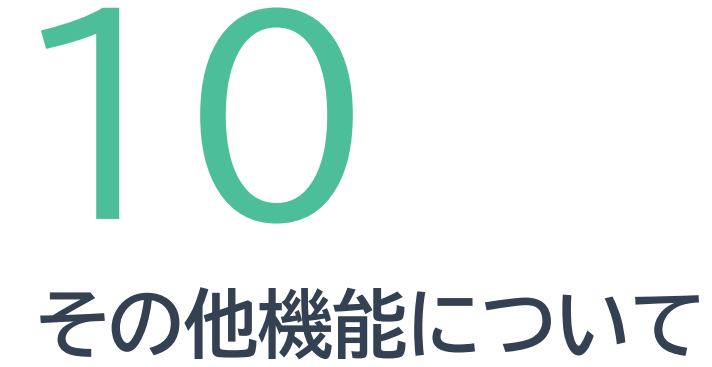

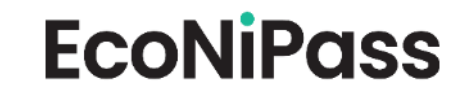

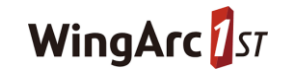

**ユーザー情報**

**EcoNiPass** 

• ユーザー情報を確認できます。

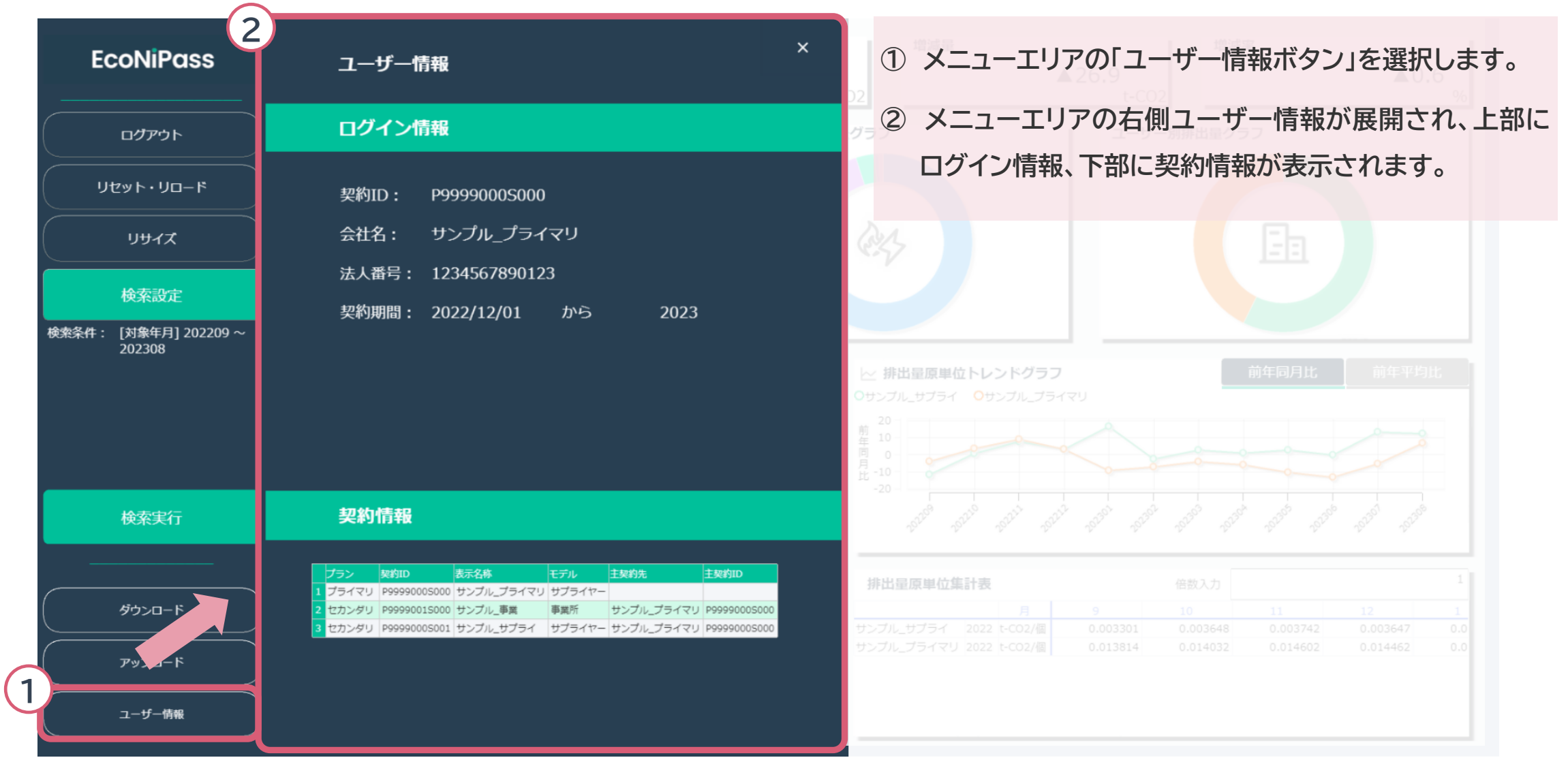

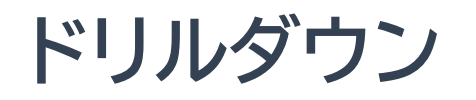

• ドリルダウンは、特定のデータをひとつずつ階層を下げながら、より詳細なデータを表示する機能です。

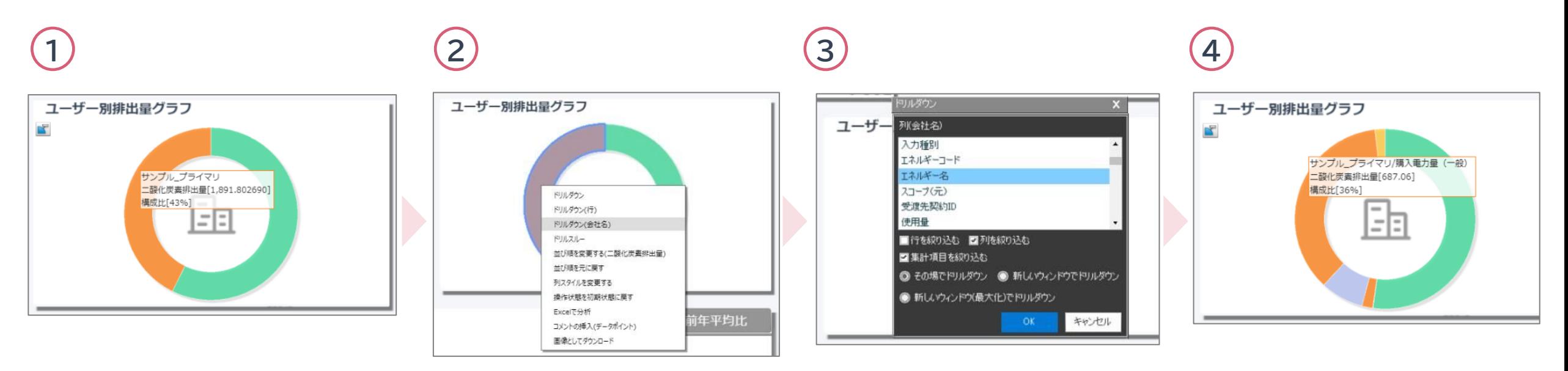

#### 例)ユーザー別排出量グラフで、そのユーザーの排出量におけるエネルギー種別の割合を分析する場合

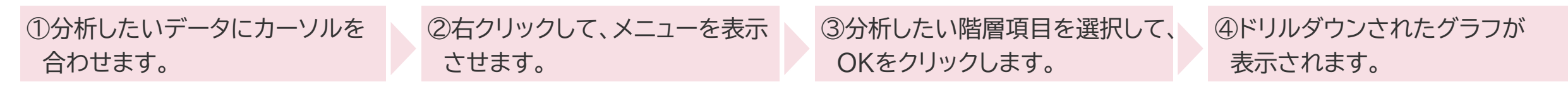

• ドリルスルーは、特定のデータをから内訳を表示する機能です。

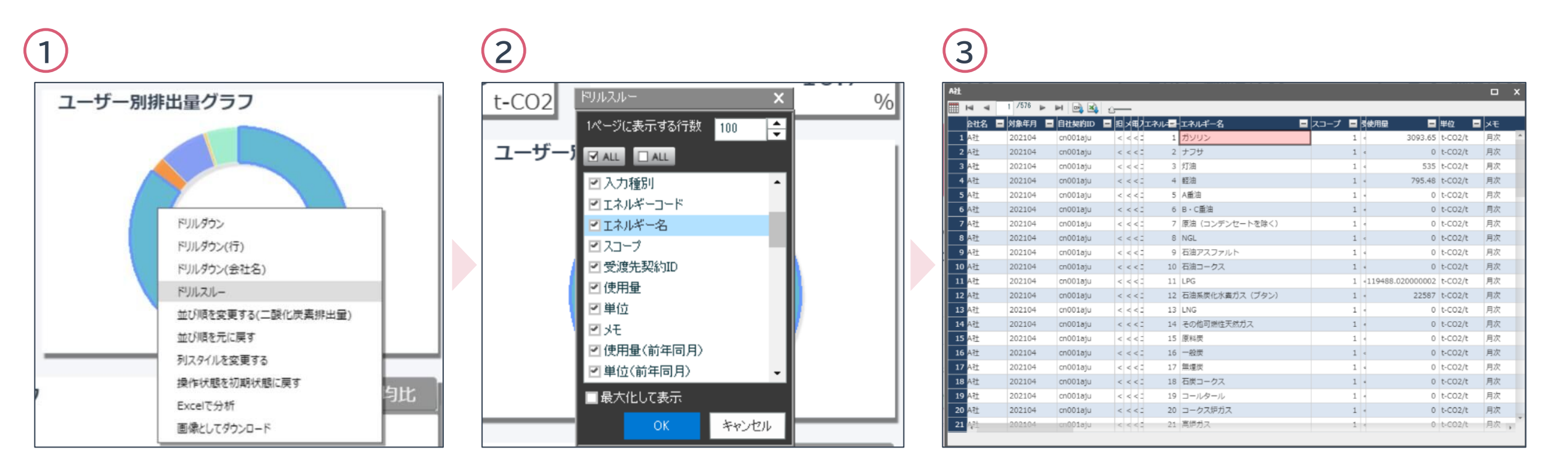

例)ユーザー別排出量グラフで、そのユーザーの排出量におけるエネルギー種別の内訳を分析する場合

①分析したいデータにカーソルを合わせ、 右クリックしてメニューを表示します。 ②ドリルスルーを選択し、表示したい 内訳を選択します。

③選択した内訳が表形式で表示されます。

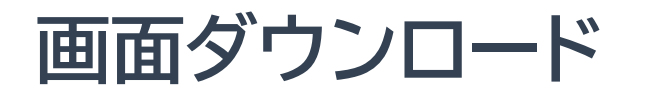

**EcoNiPass** 

• EcoNiPassの表示画面およびグラフは個別にダウンロードが可能です。

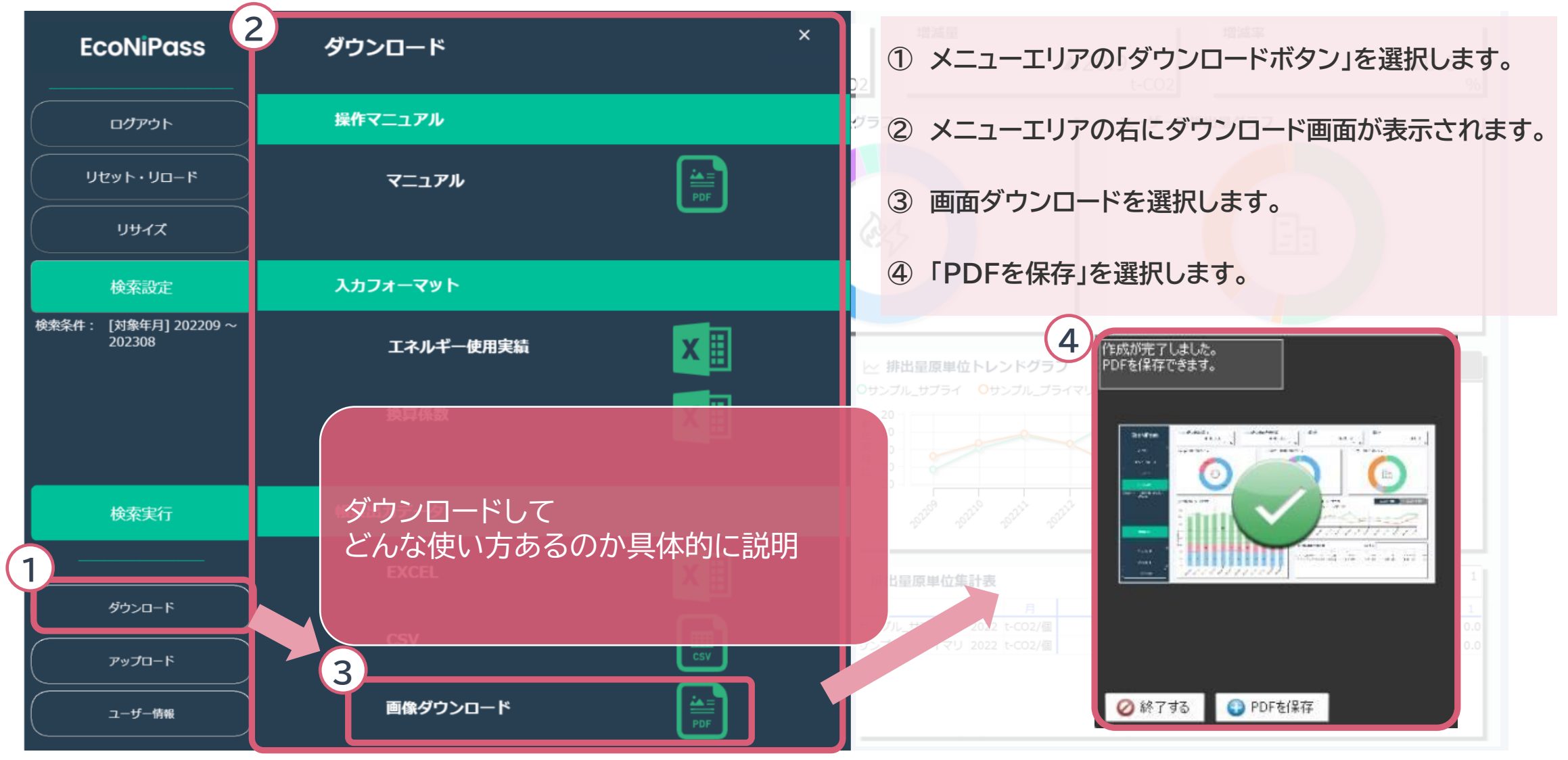

40

**グラフ画像ダウンロード**

**EcoNiPass** 

• EcoNiPassの表示画面およびグラフは個別にダウンロードが可能です。

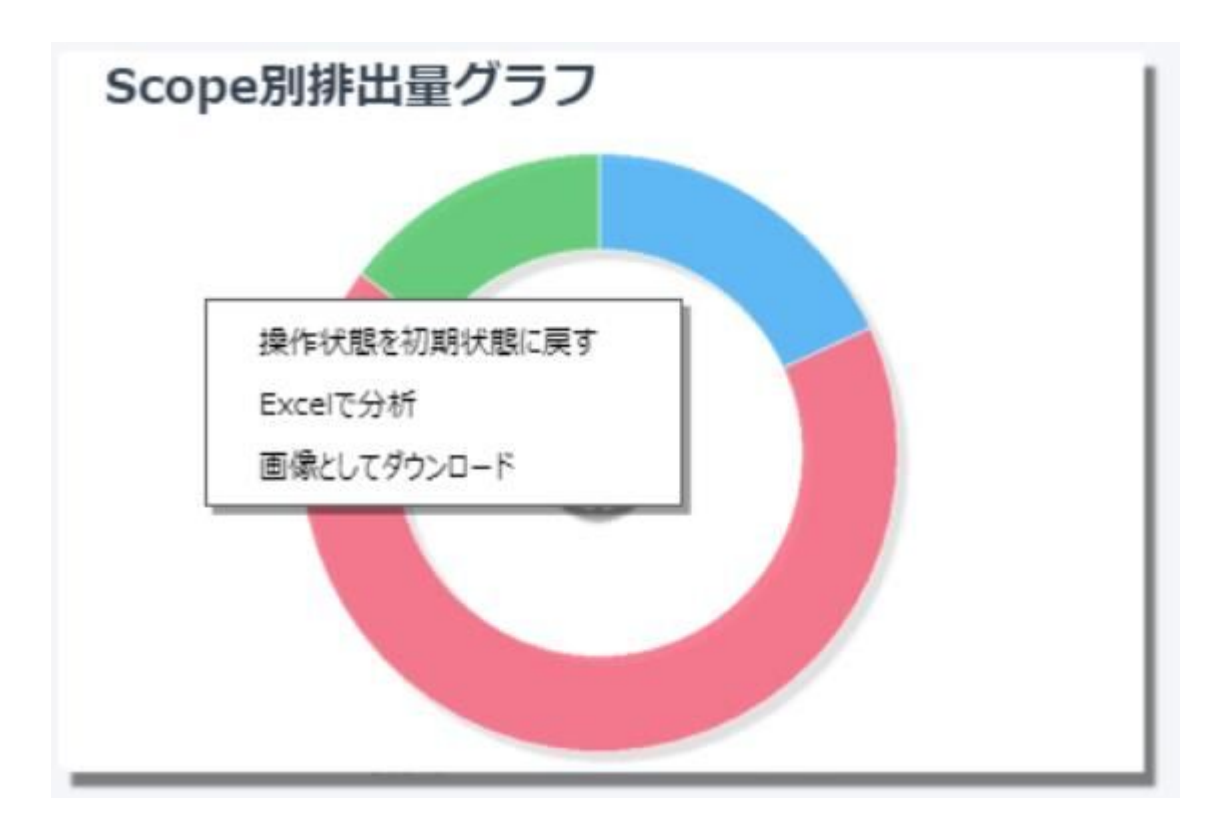

**① ダウンロードしたいグラフ上で右クリックします。 ② 「画像としてダウンロード」を押下し、ダウンロードを 行います。**

## **Excelで分析(オプション)**

• EcoNiPassの画面上から直接Excelでの分析を行うことが機能です。 本機能のご使用には有償オプションのソフトウェアが必要です。

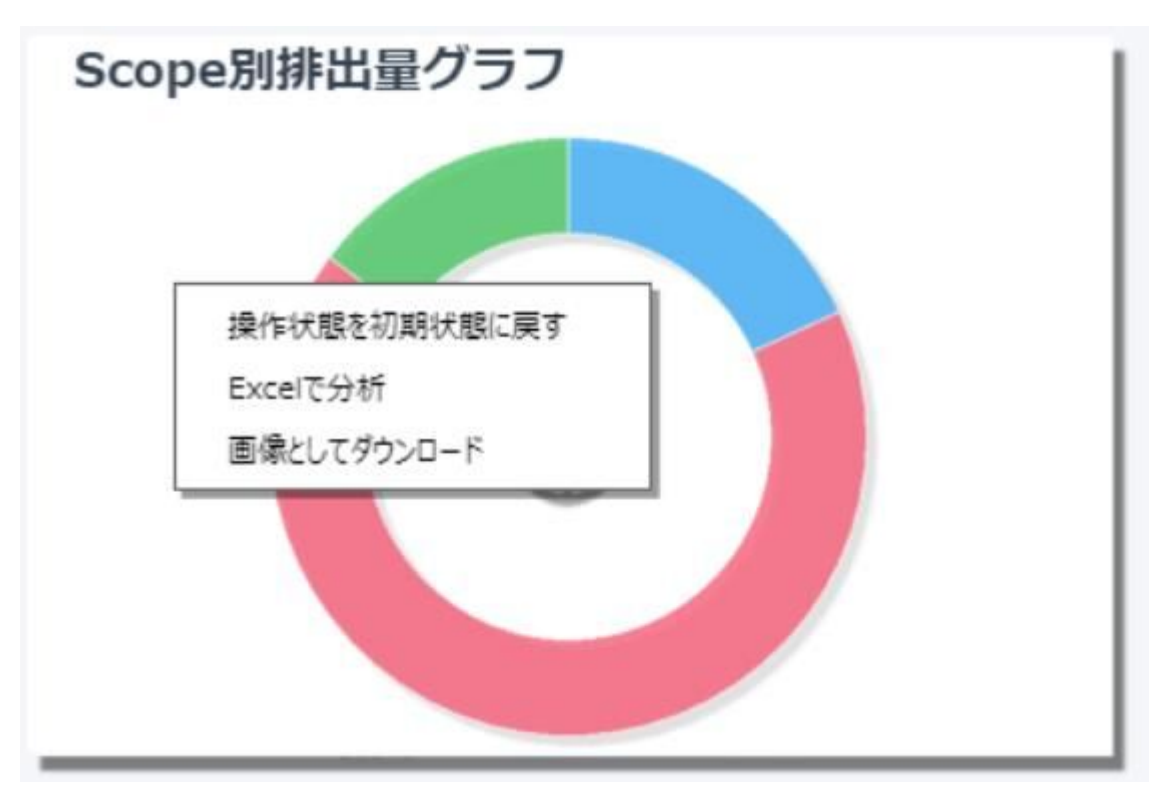

**別途Datalizerの購入が必要です。**

**窓口の営業担当にお問い合わせください。**

## The Data Empowerment Company

#### データに価値を、 企業にイノベーションを。

私たちは「データ」が、これからの新しい資源として社会から求められるようになると考えています。 その期待にこたえられる企業とし、企業理念に The Data Empowerment Company を掲げています。

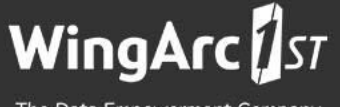

The Data Empowerment Company